Acer Chromebook C852/C852T

# LIFECYCLE EXTENSION GUIDE

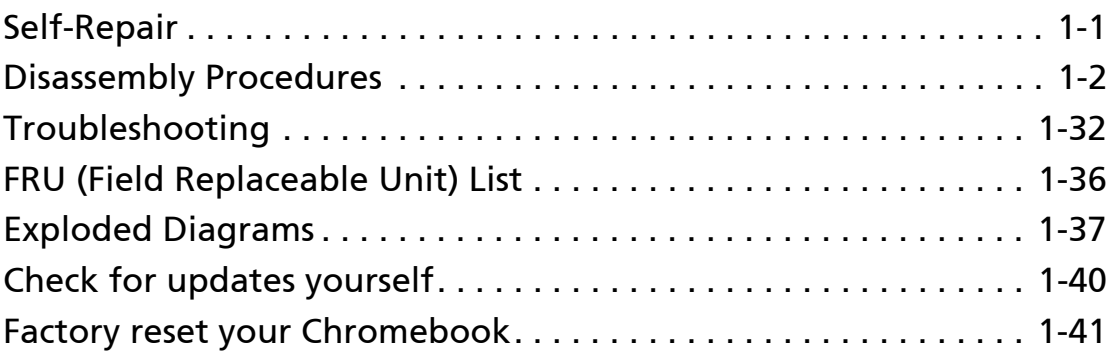

# <span id="page-2-0"></span>Self-Repair

This chapter highlights the limited self-repair capabilities of the product.

Prior performing self-repair, familiarize yourself with the Safety Guidelines and Recommended Equipment sections first as described in the chapter "[Disassembly](#page-3-0)  **Procedures** 

Depending on model, the following key components are eligible for self-repair (if applicable);

- Battery pack
- HDD / SSD module
- **DIMM** module(s)
- WLAN module
- LTE module

If a particular key component is listed and thus would be eligible for self-repair, but is not described in the "[Disassembly Procedures"](#page-3-0) section, then this component is either not present on the respective model, or it is present but embedded on the motherboard and therefore not eligible for self-repair.

#### **NOTE: NOTE:**

Do not attempt to replace other components than those listed above.

#### **NOTE: NOTE:**

For replacement parts, always use only Acer certified components in order to safeguard quality, optimum system performance, stability and reliability of the product.

#### **NOTE: NOTE:**

Any damage to the product that occur during self-repair, or which has occurred as a result of a careless or unsuccessful self-repair attempt, is not covered by the standard product warranty.

## Software Recovery

This product has embedded software recovery tools which can be used to either perform a partial or full software recovery, but also to create a Factory Default recovery media.

For more information about the software recovery options, how to perform a software recovery or creating a Factory Default recovery media, please refer to the chapter "Recovery" which is available in the User Manual of the product.

#### **NOTE: NOTE:**

In the event of not being able to create a Factory Default recovery media, it is possible to obtain a copy of the recovery media through Acer Customer Service (<http://www.acer.com/support>)

This is not a free of charge service.

## <span id="page-3-0"></span>Safety Guidelines

This chapter contains step by step procedures on how to remove and de-install components from the computer. Use the following safety guidelines to ensure your personal safety. Each procedure included in this chapter assumes that you are preparing your computer for recycling and disposal. By performing any of these procedures you acknowledge that any remaining warranty applicable to your computer will be voided. Before you start any of the procedures in this chapter, make sure to read the following safety guidelines and the respective instructions within the chapter.

### CAUTION!

- Turn off your computer and disconnect all power sources before opening the computer cover or panels.
- To avoid electrostatic discharge, ground yourself by using a wrist grounding strap or by periodically touching an unpainted metal surface at the same time as touching a connector on the back of the computer.
- Take off any metal objects on your arms or fingers such as bracelets, rings or watches and make sure your hands are completely dry. Even if your unit is unplugged, there may still be some remaining electric charge.
- If a component does not come out easily, do not forcefully remove it. Instead, check that you are removing it correctly and that no wires or other parts are in the way.
- When you disconnect a cable, pull on its connector or on its pull-tab, not on the cable itself. Some cables have connectors with locking tabs; if you are disconnecting this type of cable, press in on the locking tabs before you disconnect the cable.

## Recommended Equipment

The following equipment are recommended to do the following maintenance procedures:

- Wrist grounding strap and conductive mat
- Flat screwdriver
- Philips screwdriver
- Polydrive screwdriver
- Plastic tweezers
- $\bullet$  Flat plastic pry

## WEEE Annex VII Component

These components are classified as requiring selective treatment:

- Battery pack
- Touchpad module
- USB board
- Mainboard
- LCD panel

## Pre-disassembly Instructions

Do the following prior to starting any maintenance procedures:

- 1. Place the system on a stable work surface.
- 2. Remove the power adapter from the USB Type-C port (A or B) as shown in [Figure 1-1](#page-5-0) or [Figure 1-2](#page-5-1).
- 3. Remove all cables from system.

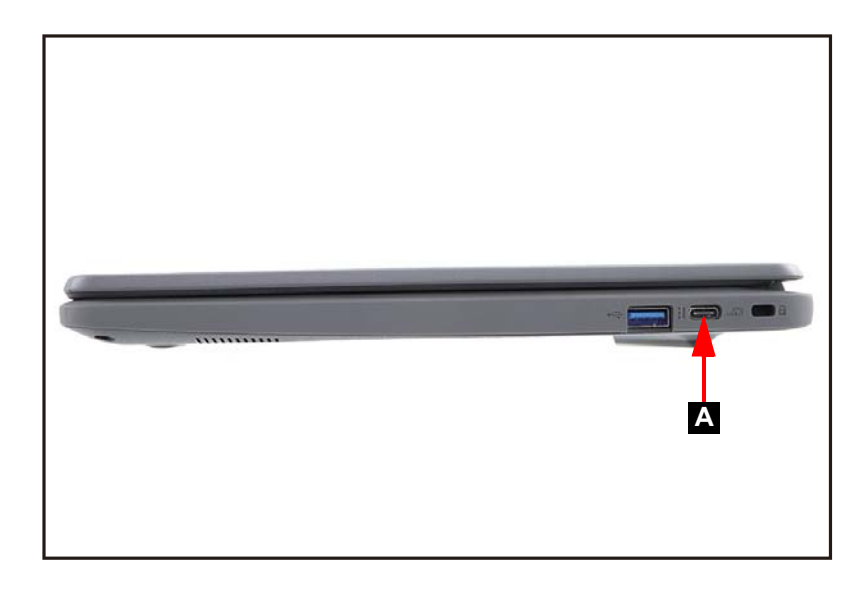

Figure 1-1. AC Adapter Outlet

<span id="page-5-0"></span>4. Remove the microSD card from the microSD card slot (C) [\(Figure 1-2\)](#page-5-1).

<span id="page-5-1"></span>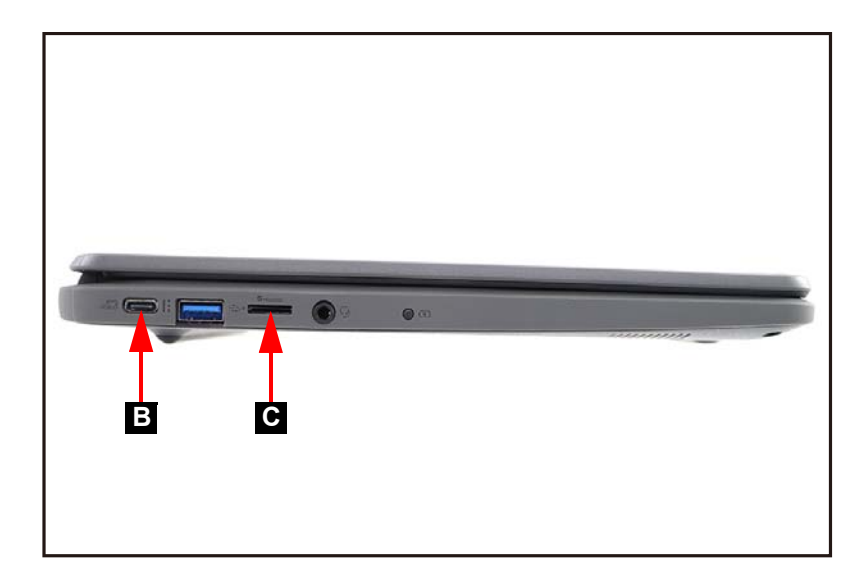

Figure 1-2. AC Adapter Outlet and MicroSD Card Removal

### **NOTE: NOTE:**

Make sure the system is completely powered off.

<span id="page-7-2"></span>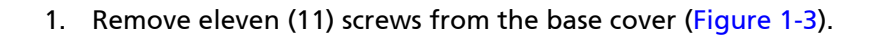

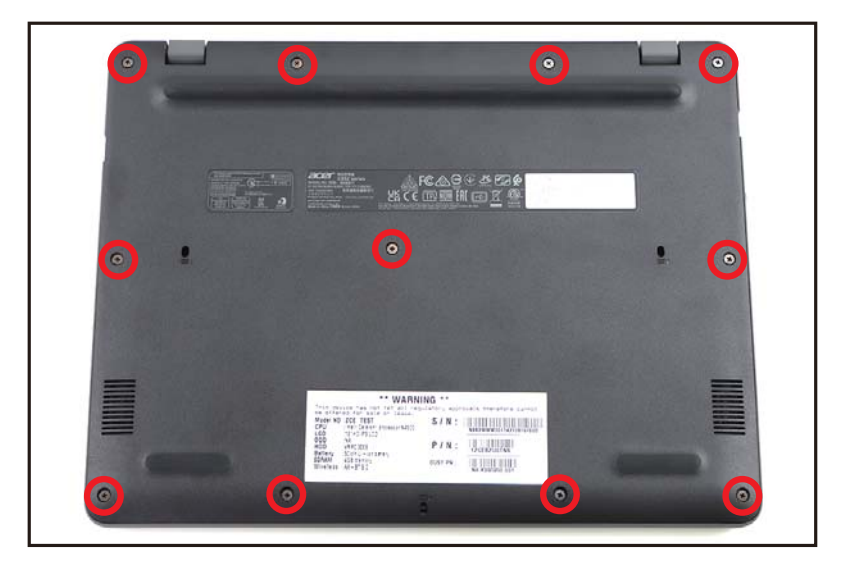

Figure 1-3. Base Cover Removal

<span id="page-7-0"></span>2. Carefully pry up the base cover starting from the upper right side (as shown in [Figure 1-4\)](#page-7-1) to release the latches.

<span id="page-7-1"></span>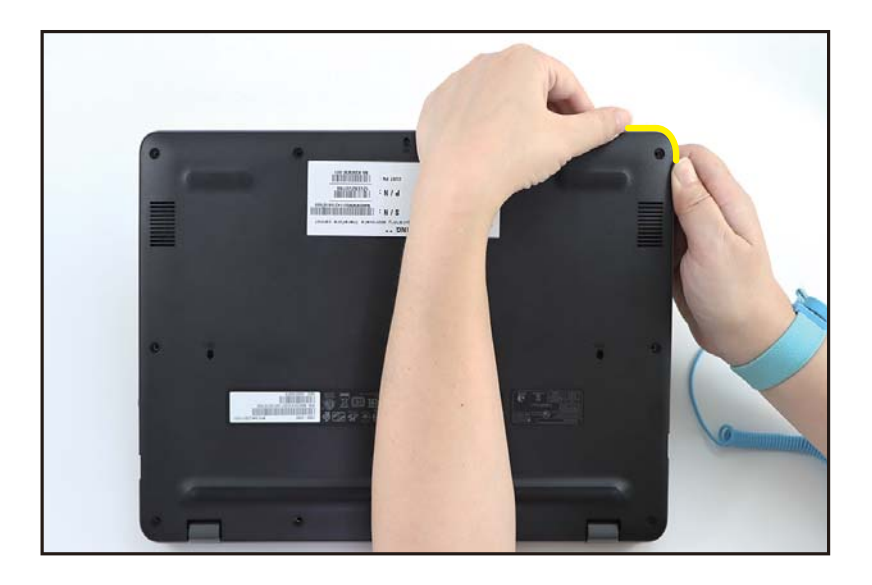

Figure 1-4. Base Cover Removal

3. Continue releasing the remaining latches. Then remove the base cover [\(Figure 1-5\)](#page-8-0).

<span id="page-8-0"></span>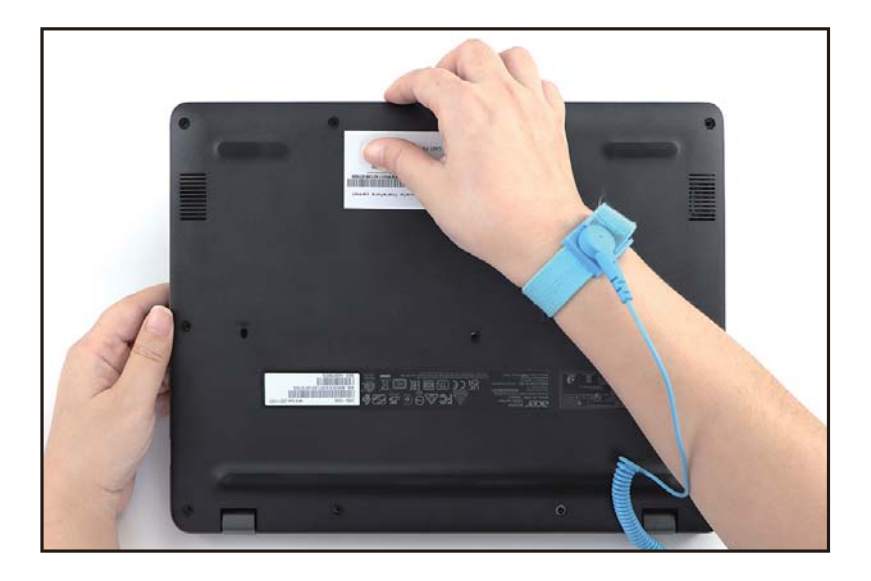

Figure 1-5. Base Cover Removal

[Base Cover Removal](#page-7-2)

- <span id="page-9-2"></span>1. Find the battery pack (A) on the top assembly ([Figure 1-6](#page-9-0)).
- 2. Detach the acetate tape (B) securing the battery cable to the mainboard connector [\(Figure 1-6\)](#page-9-0).

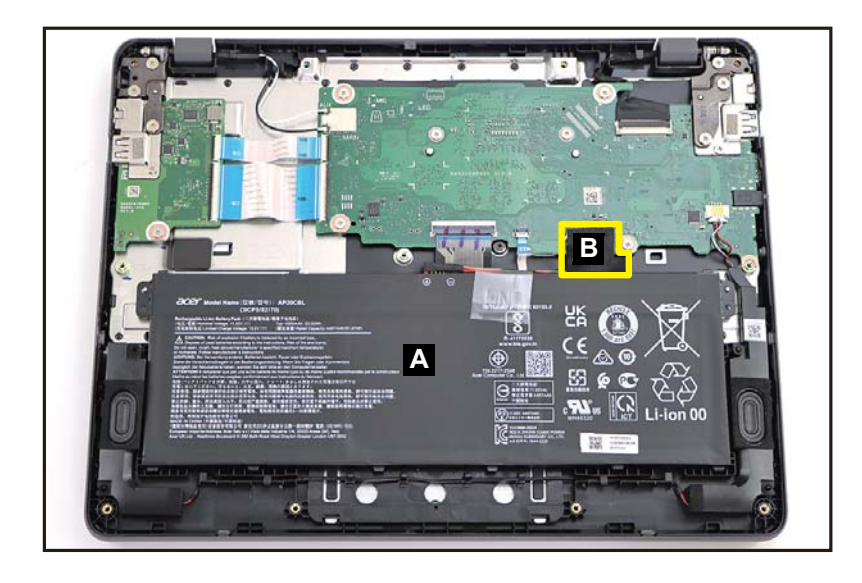

Figure 1-6. Battery Pack Removal

<span id="page-9-0"></span>3. Disconnect the battery cable from the mainboard connector (C) ([Figure 1-7](#page-9-1)).

<span id="page-9-1"></span>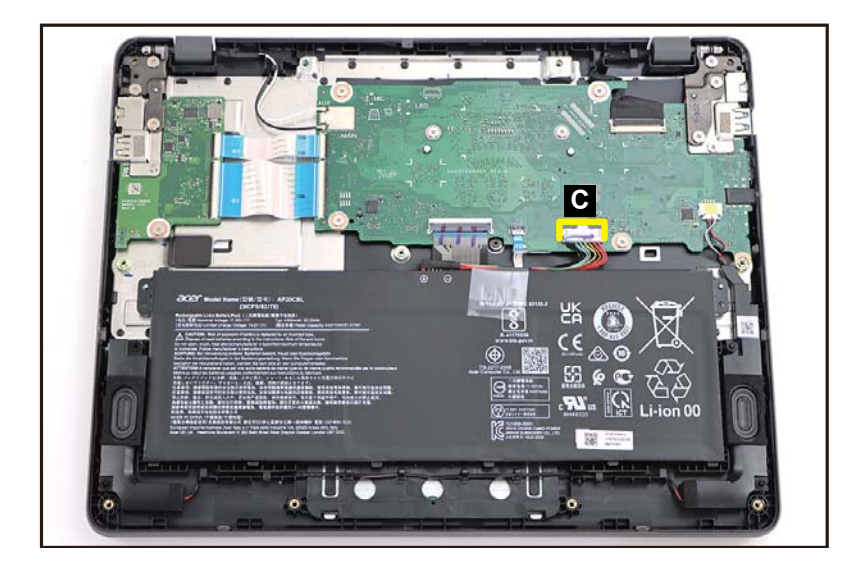

Figure 1-7. Battery Pack Removal

4. Remove the battery pack from the top assembly ([Figure 1-8\)](#page-10-0).

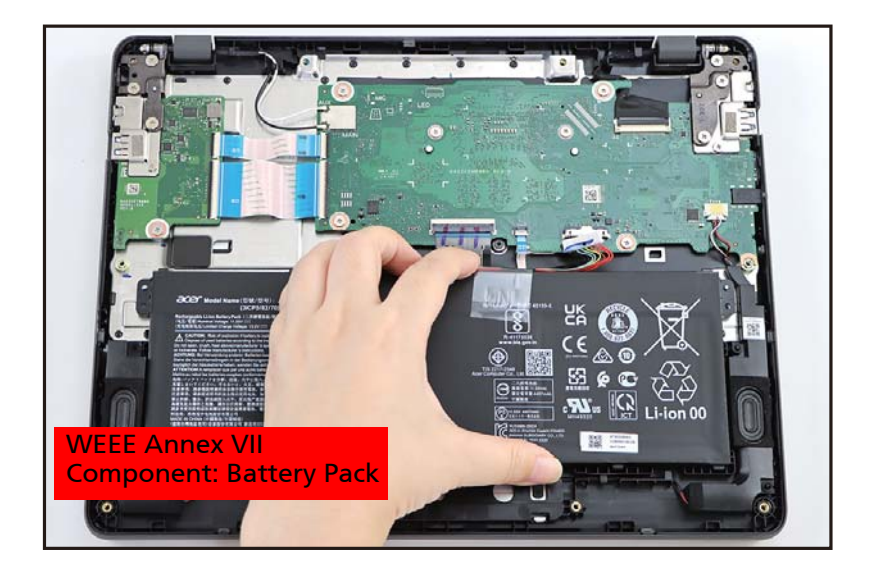

Figure 1-8. Battery Pack Removal

<span id="page-10-0"></span>+ **IMPORTANT:**

Follow local regulations for battery disposal.

#### [Battery Pack Removal](#page-9-2)

1. Detach the adhesive tape (A) securing the touchpad FFC. Then disconnect the keyboard FPC from the mainboard connector (B) [\(Figure 1-9\)](#page-11-0).

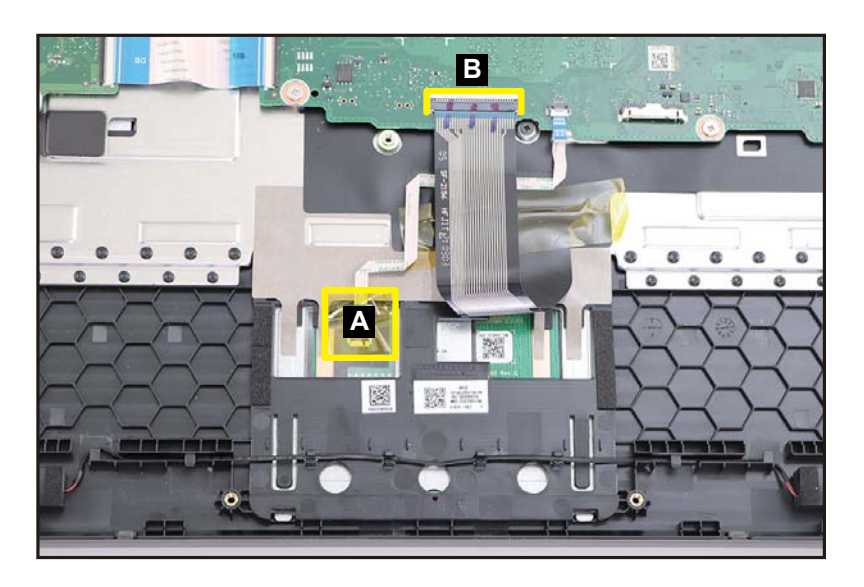

Figure 1-9. Touchpad Module Removal

<span id="page-11-0"></span>2. Disconnect the touchpad FFC from the touchpad module connector (C) and the mainboard connector (D). Then remove the touchpad FFC from the top assembly [\(Figure 1-10\)](#page-11-1).

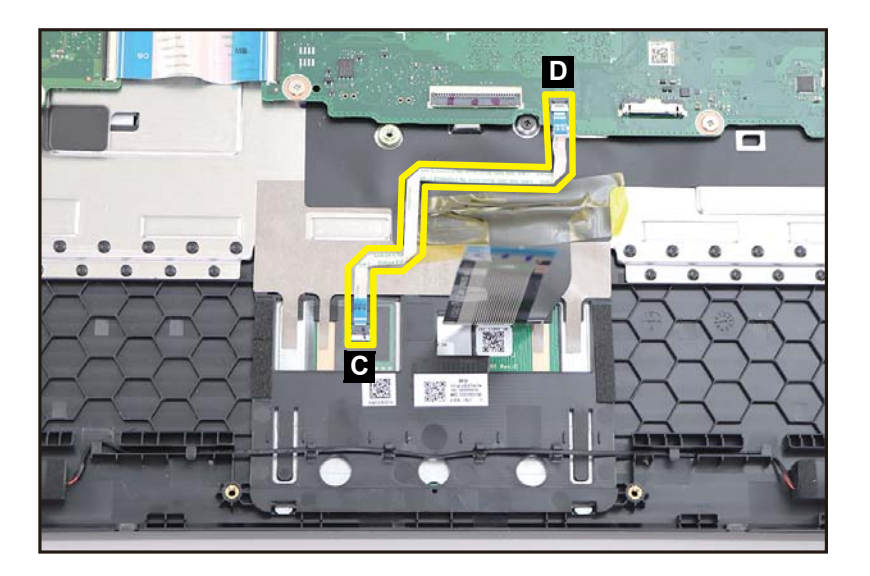

<span id="page-11-1"></span>Figure 1-10. Touchpad Module Removal

3. Detach the adhesive tape (E) securing the keyboard FPC ([Figure 1-11\)](#page-12-0).

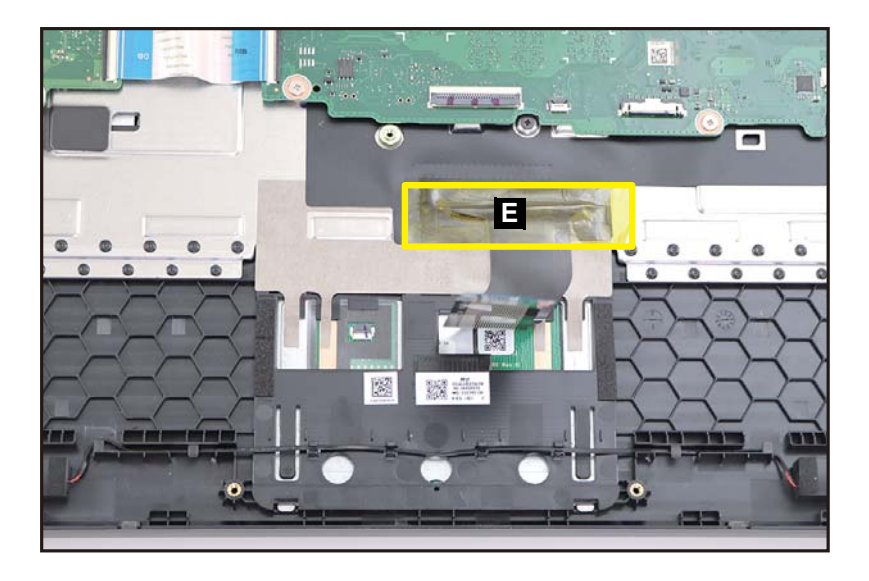

Figure 1-11. Touchpad Module Removal

<span id="page-12-0"></span>4. Slightly lift the mylar. Then detach the conductive tape (F) from the touchpad module and top assembly ([Figure 1-12\)](#page-12-1).

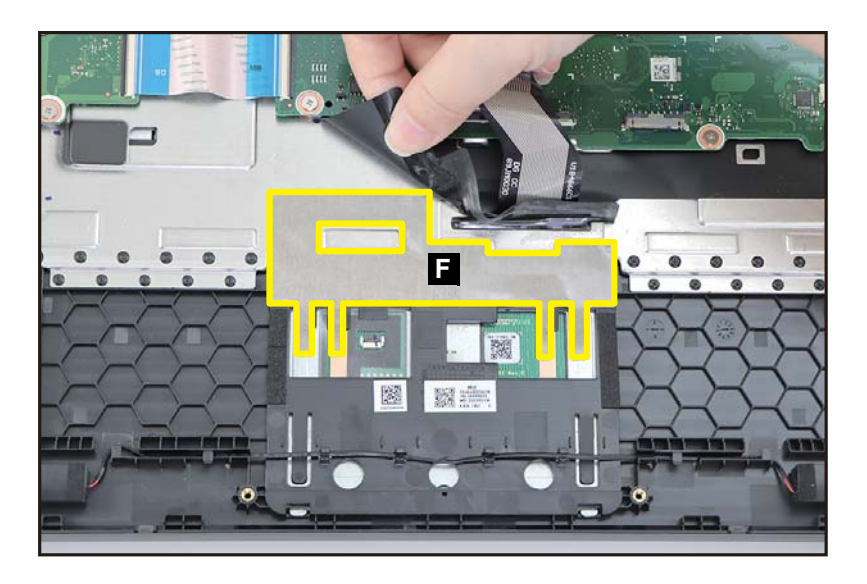

<span id="page-12-1"></span>Figure 1-12. Touchpad Module Removal

5. Remove three (3) screws securing the touchpad module [\(Figure 1-13\)](#page-13-0).

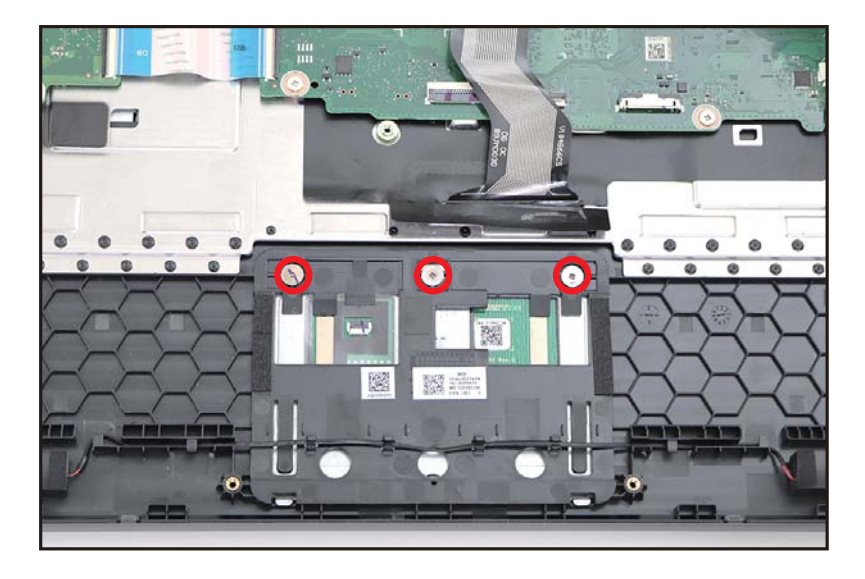

Figure 1-13. Touchpad Module Removal

- <span id="page-13-0"></span>6. Using the screwdriver, push the guide pins (G) firmly to release them from the top assembly ([Figure 1-14\)](#page-13-1).
- 7. Slide the touchpad module slightly to disengage it from the bottom latches (H), and then remove the touchpad module (I) from the top assembly ([Figure 1-14\)](#page-13-1).

<span id="page-13-1"></span>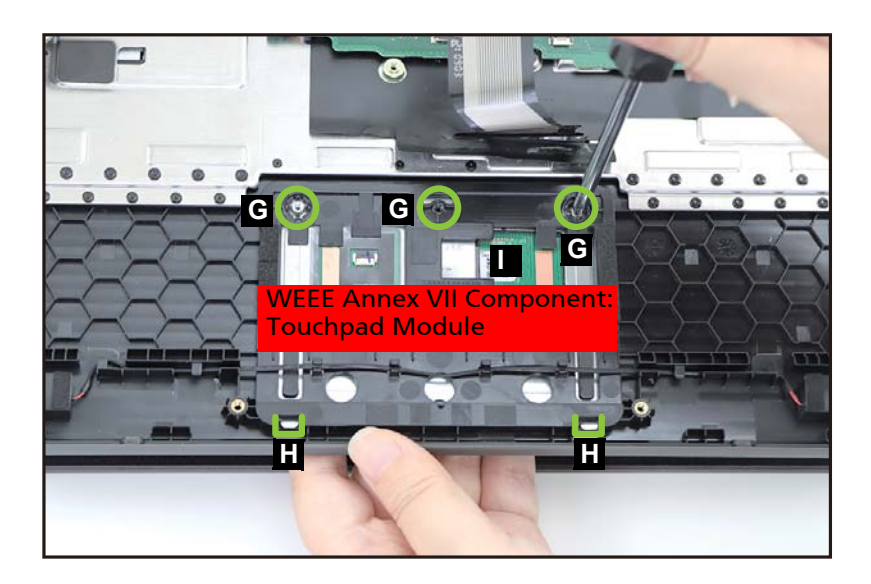

Figure 1-14. Touchpad Module Removal

[Battery Pack Removal](#page-9-2)

1. Remove three (3) screws (A) securing the right LCD hinge ([Figure 1-15\)](#page-14-0).

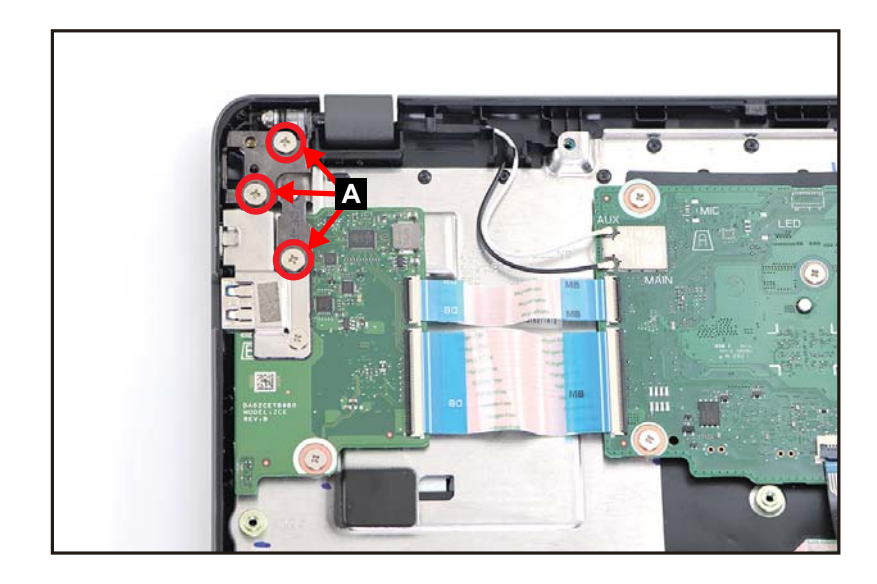

Figure 1-15. USB Board Removal

<span id="page-14-0"></span>2. Lift the top assembly until it is fully open ([Figure 1-16\)](#page-14-1).

<span id="page-14-1"></span>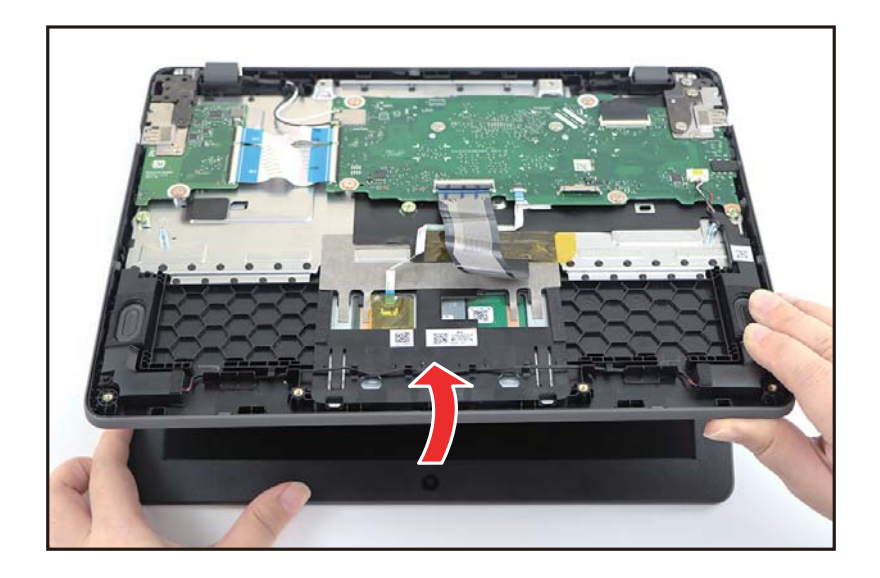

Figure 1-16. USB Board Removal

3. Close the top assembly and lift the right LCD hinge until it is fully extended [\(Figure 1-17\)](#page-15-0).

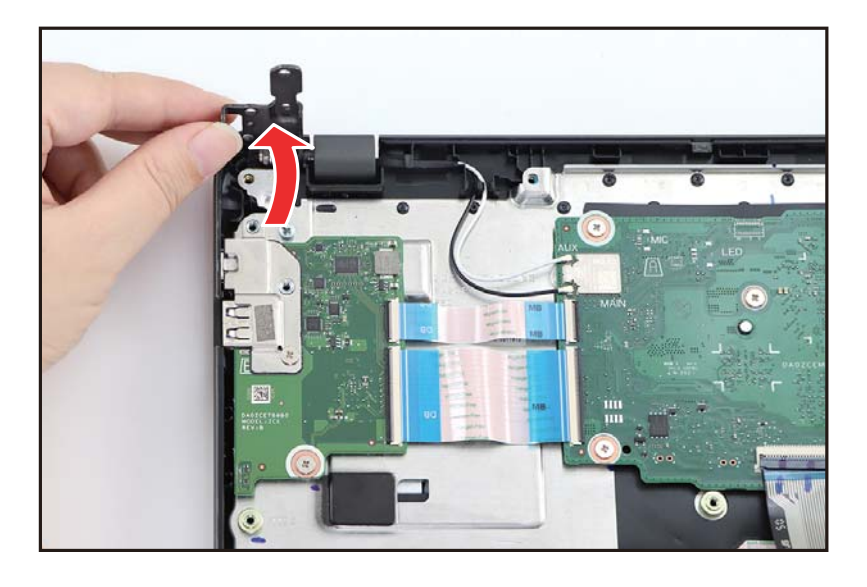

Figure 1-17. USB Board Removal

- <span id="page-15-0"></span>4. Disconnect the 20-pin USB board FFC from the mainboard connector (B) and the USB board connector (C). Then remove the 20-pin USB board FFC ([Figure 1-18\)](#page-15-1).
- 5. Disconnect the 50-pin USB board FFC from the mainboard connector (D) and the USB board connector (E). Then remove the 50-pin USB board FFC ([Figure 1-18](#page-15-1)).
- 6. Remove two (2) screws (F) securing the USB board and I/O bracket ([Figure 1-18\)](#page-15-1).

<span id="page-15-1"></span>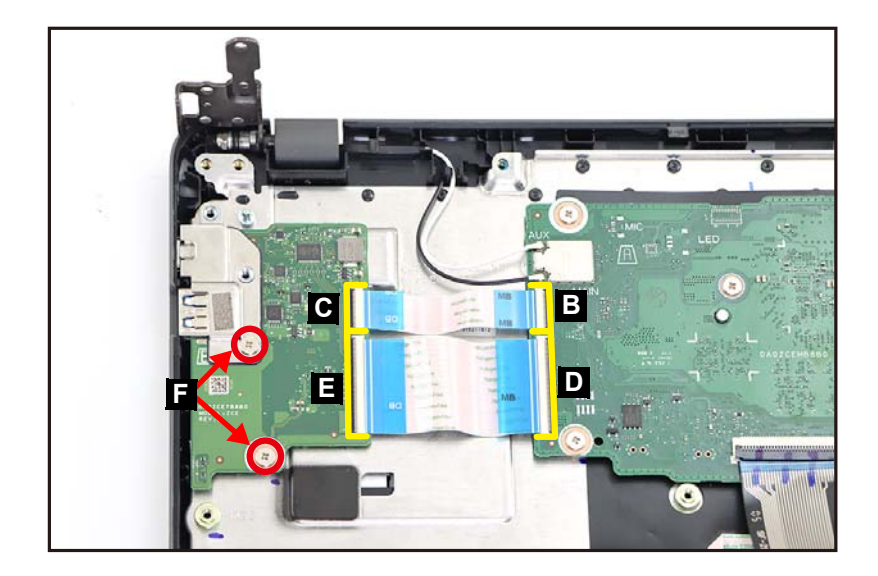

Figure 1-18. USB Board Removal

7. Release the I/O bracket from the USB port slot and guide pins (G) on the top assembly. Then remove the I/O bracket (H) [\(Figure 1-19](#page-16-0)).

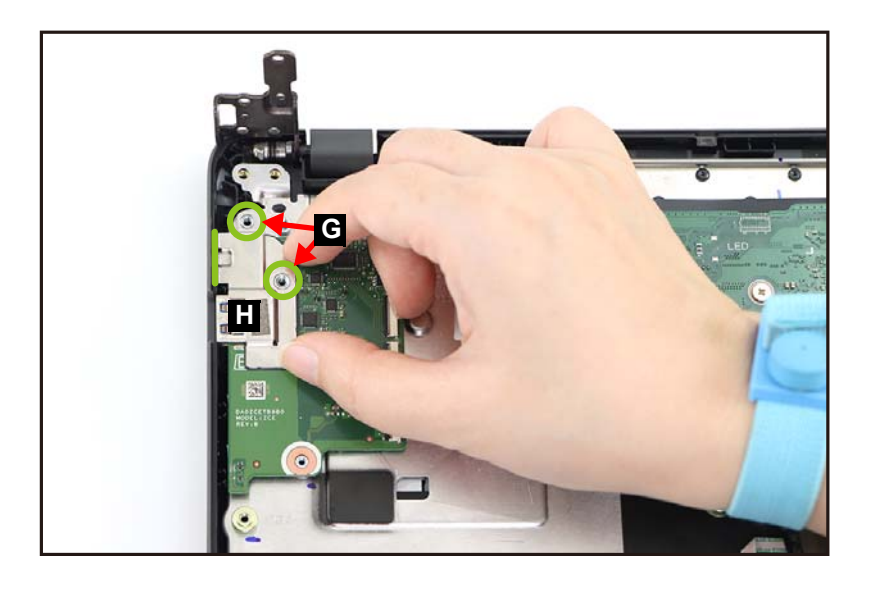

Figure 1-19. USB Board Removal

<span id="page-16-0"></span>8. Release the USB board from the USB ports slots and guide pins (I) on the top assembly. Then remove the USB board (J) ([Figure 1-20\)](#page-16-1).

<span id="page-16-1"></span>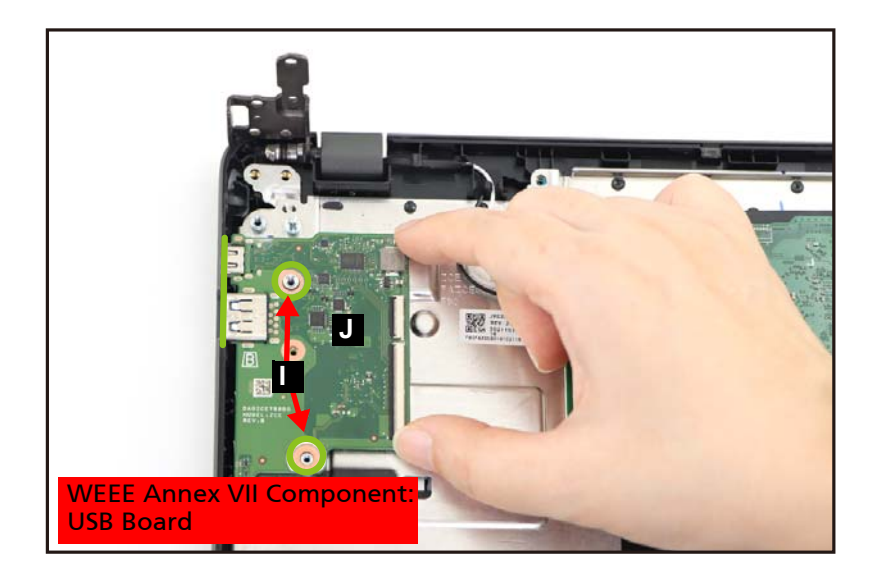

Figure 1-20. USB Board Removal

[Battery Pack Removal](#page-9-2)

1. Remove three (3) screws (A) securing the left LCD hinge ([Figure 1-21](#page-17-0)).

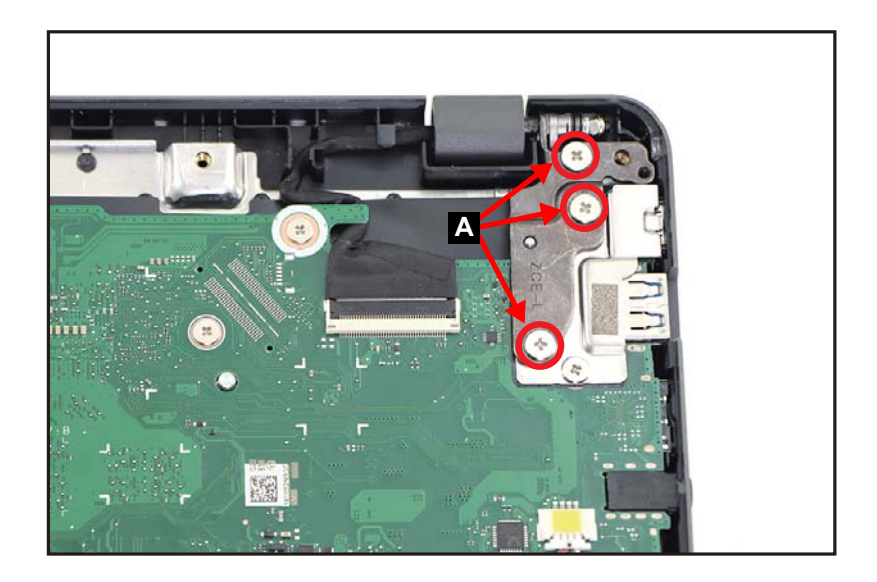

Figure 1-21. Mainboard Removal

<span id="page-17-0"></span>2. Lift the top assembly until it is fully open ([Figure 1-22\)](#page-17-1).

<span id="page-17-1"></span>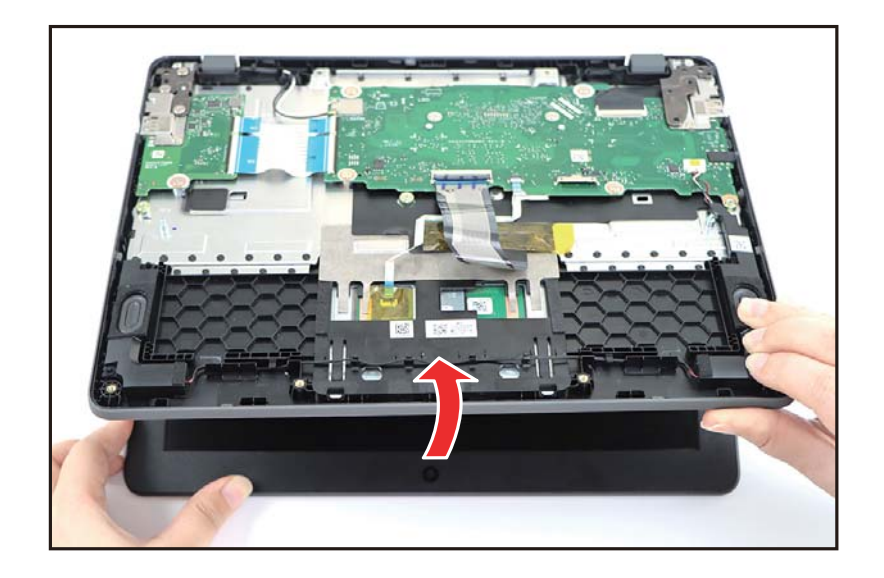

Figure 1-22. Mainboard Removal

3. Close the top assembly and lift the left LCD hinge until it is fully extended [\(Figure 1-23\)](#page-18-0).

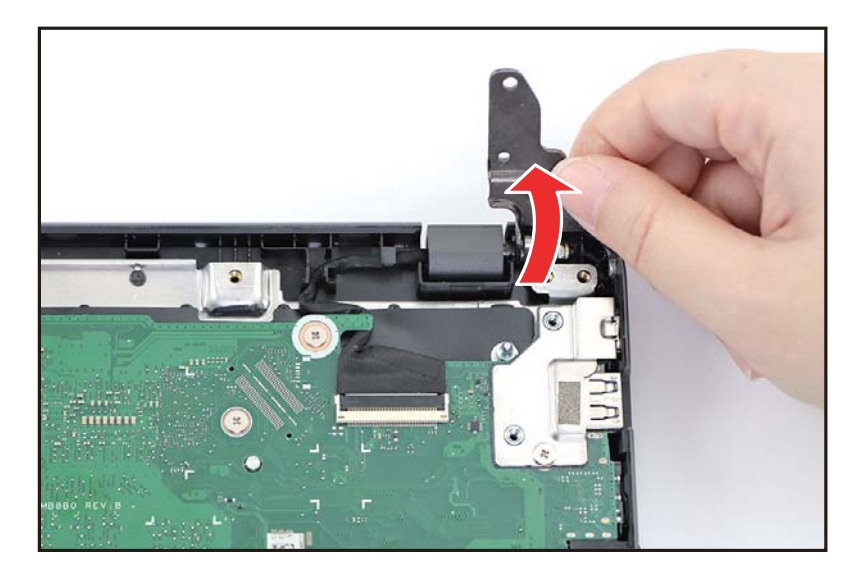

Figure 1-23. Mainboard Removal

- <span id="page-18-0"></span>4. Disconnect the WLAN antennas cables from the WLAN module connectors (B) [\(Figure 1-24\)](#page-19-0).
- 5. Disconnect the 20-pin USB board FFC from the mainboard connector (C) ([Figure 1-24\)](#page-19-0).
- 6. Disconnect the 50-pin USB board FFC from the mainboard connector (D) [\(Figure 1-24\)](#page-19-0).
- 7. Disconnect the keyboard FPC from the mainboard connector (E) [\(Figure 1-24](#page-19-0)).
- 8. Disconnect the touchpad FFC from the mainboard connector (F) ([Figure 1-24\)](#page-19-0).
- 9. Disconnect the speaker cable from the mainboard connector (G) ([Figure 1-24](#page-19-0)).
- 10. Disconnect the eDP cable from the mainboard connector (H) [\(Figure 1-24](#page-19-0)).

#### **! CAUTION:**

Make sure all cables, FFCs, and FPC are disconnected from the connectors on the mainboard to avoid damage during removal.

11. Remove seven (7) screws (I) securing the mainboard and I/O bracket [\(Figure 1-24\)](#page-19-0).

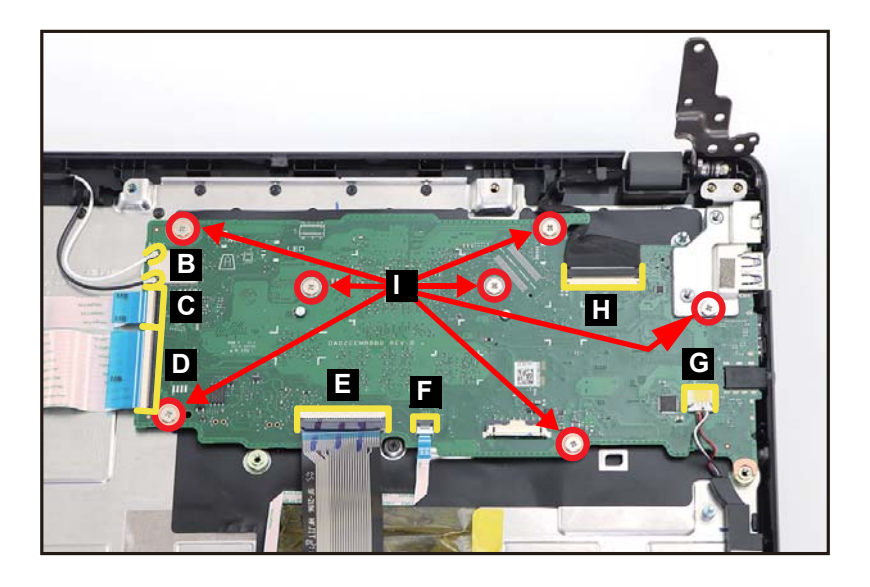

Figure 1-24. Mainboard Removal

<span id="page-19-0"></span>12. Release the I/O bracket from the USB port slot and guide pins (J) on the top assembly. Then remove the I/O bracket (K) ([Figure 1-25\)](#page-19-1).

<span id="page-19-1"></span>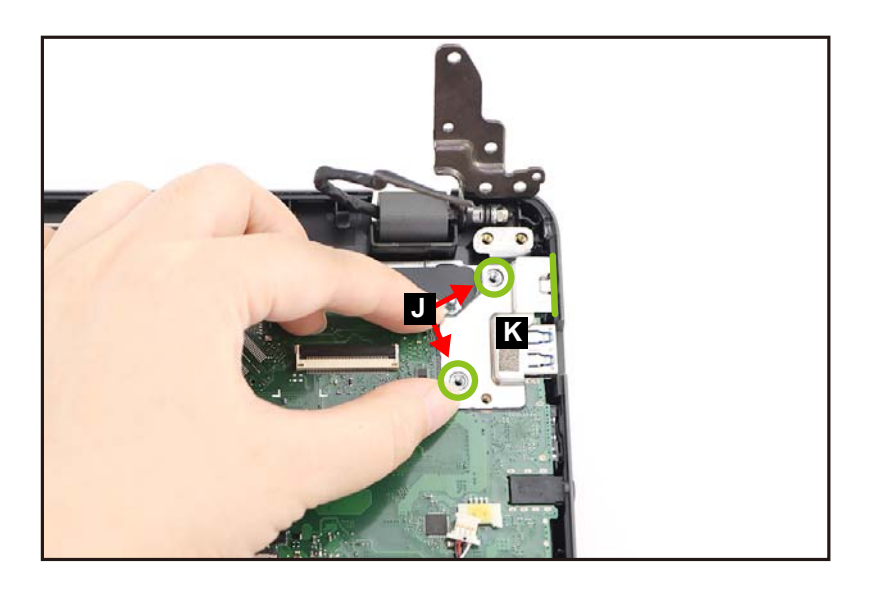

Figure 1-25. Mainboard Removal

13. Release the mainboard from the I/O ports slots and guide pins (L) on the top assembly. Then remove the mainboard (M) ([Figure 1-26\)](#page-20-0).

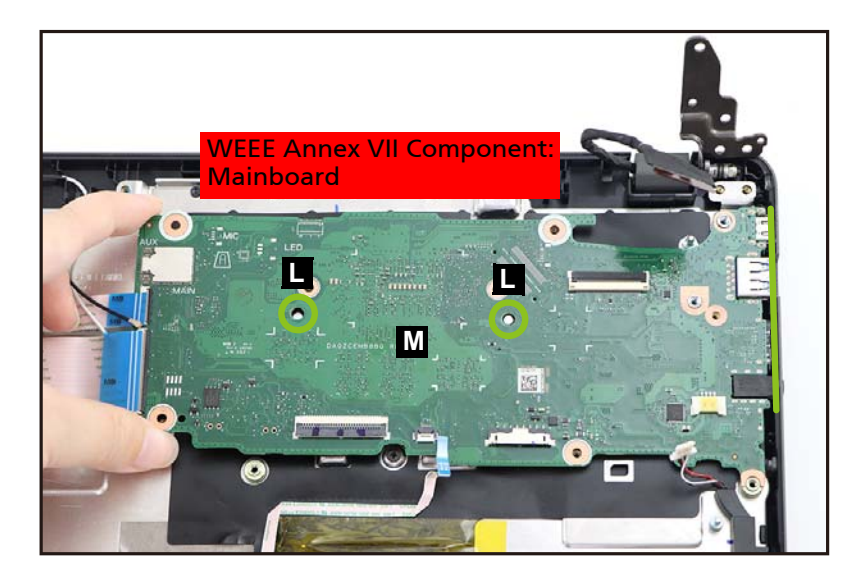

Figure 1-26. Mainboard Removal

<span id="page-20-0"></span>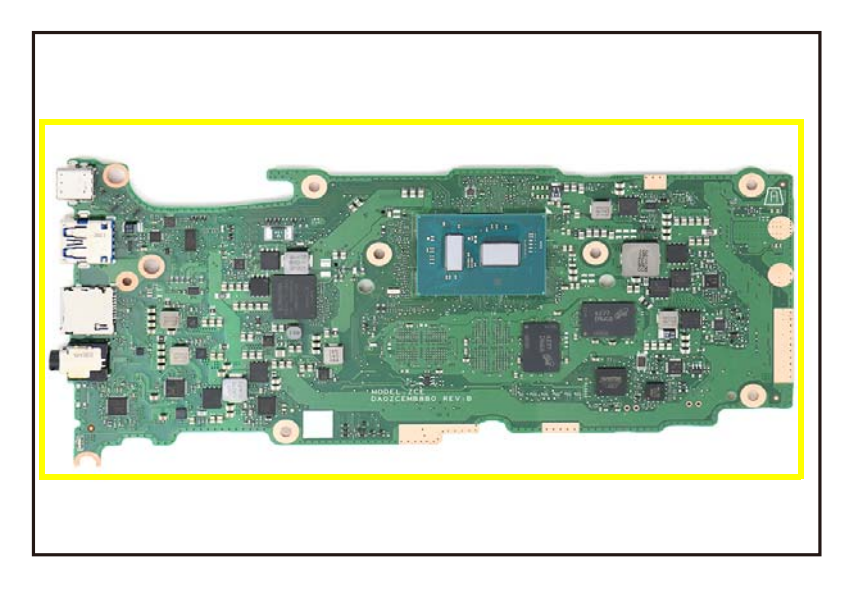

Figure 1-27. Mainboard

#### <span id="page-20-1"></span>+ **IMPORTANT:**

Circuit boards >10 cm² have been highlighted with a yellow rectangle as shown in [Figure 1-27](#page-20-1). Remove the circuit board and follow local regulations for disposal.

### [Battery Pack Removal](#page-9-2)

- 1. Disconnect the keyboard FPC from the mainboard connector (A) ([Figure 1-28](#page-21-0)).
- 2. Remove one (1) screw securing the keyboard in place [\(Figure 1-28](#page-21-0)).

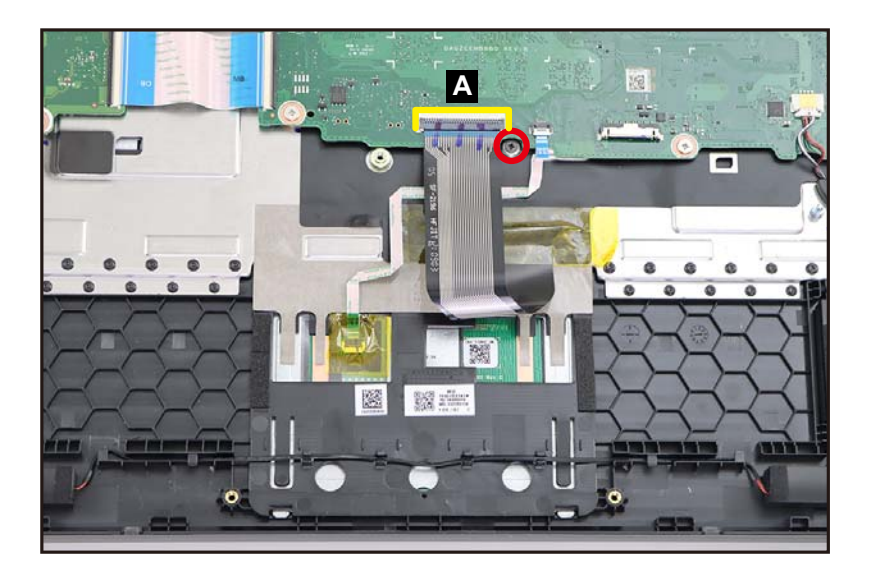

Figure 1-28. Keyboard Removal

<span id="page-21-0"></span>3. Disconnect the touchpad FFC from the mainboard connector (B). Then unroute and detach the adhesive underneath the touchpad FFC as shown in [Figure 1-29.](#page-21-1)

<span id="page-21-1"></span>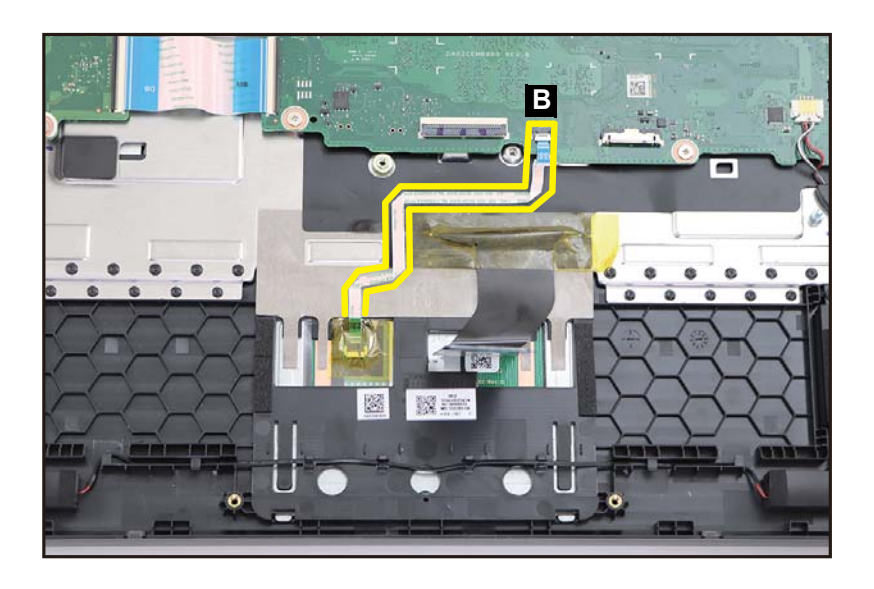

Figure 1-29. Keyboard Removal

4. Detach the adhesive tape (C) securing the keyboard FPC ([Figure 1-30](#page-22-0)).

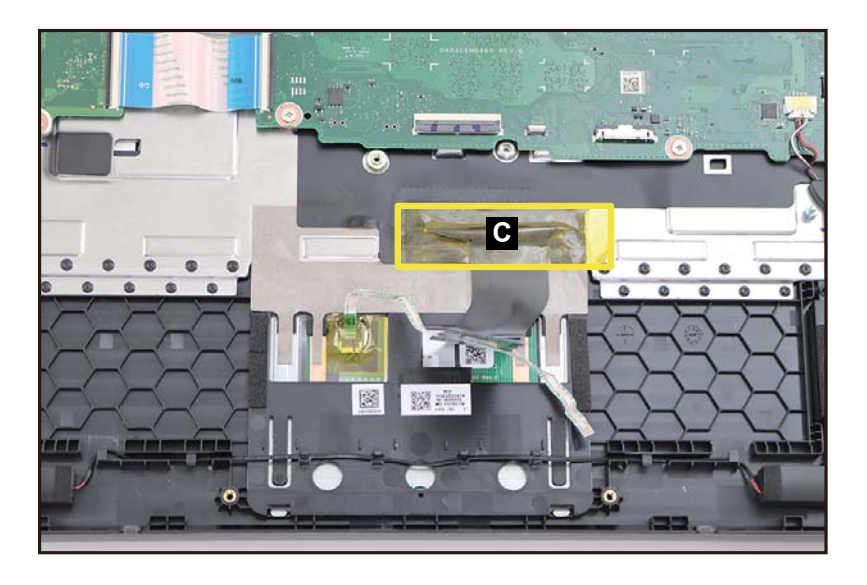

Figure 1-30. Keyboard Removal

<span id="page-22-0"></span>5. Slightly lift to detach the bottom portion (with the adhesive (D)) of the keyboard FPC from the top assembly ([Figure 1-31\)](#page-22-1).

<span id="page-22-1"></span>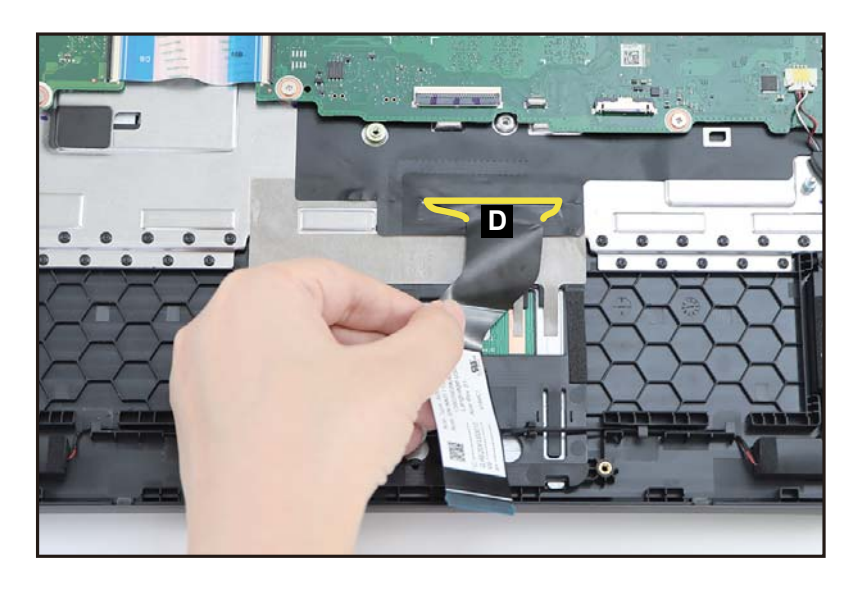

Figure 1-31. Keyboard Removal

- 6. Carefully flip the top assembly and place it on the surface with the keyboard side facing up ([Figure 1-32](#page-23-0)).
- 7. Using a flat-headed tool, carefully pry to disengage the upper side latches of the keyboard (E) as shown in [Figure 1-32](#page-23-0).

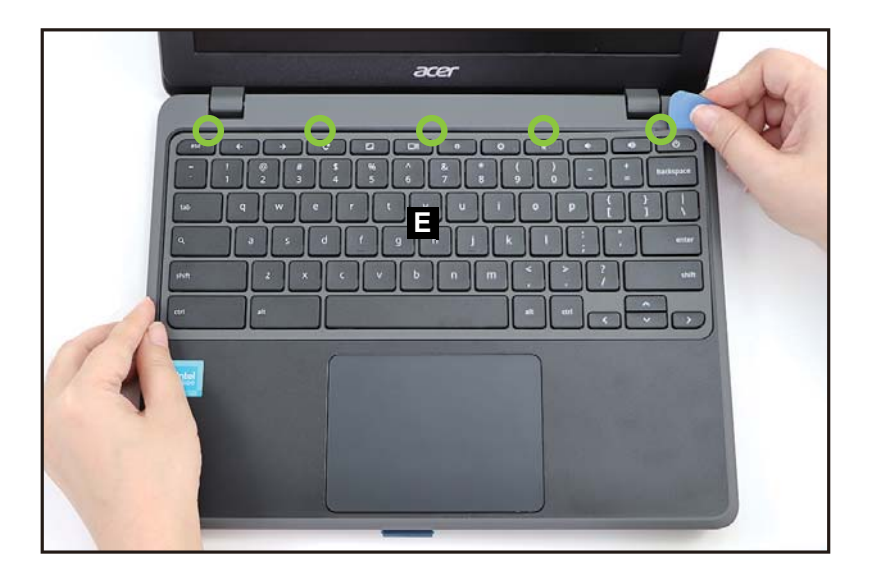

Figure 1-32. Keyboard Removal

- <span id="page-23-0"></span>8. Carefully lift the upper part of the keyboard to release it from the top assembly. The bottom latches will automatically disengage as you release the keyboard [\(Figure 1-33\)](#page-23-1).
- 9. Release the keyboard FPC from the opening (F) on the top assembly and remove the keyboard ([Figure 1-33](#page-23-1)).

<span id="page-23-1"></span>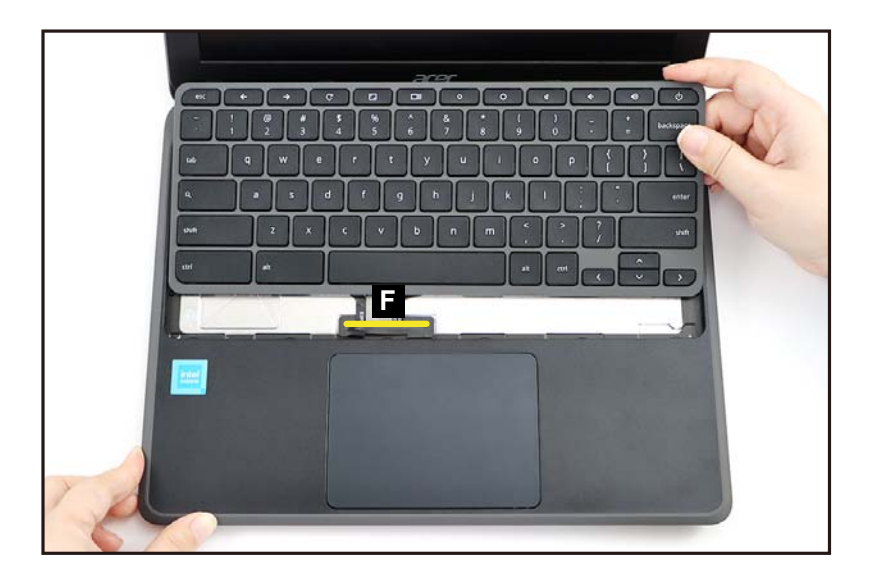

Figure 1-33. Keyboard Removal

#### [Battery Pack Removal](#page-9-2)

<span id="page-24-2"></span>1. Disconnect the WLAN antenna cables from the WLAN module connectors (A) and unroute the cables from the top assembly ([Figure 1-34\)](#page-24-0).

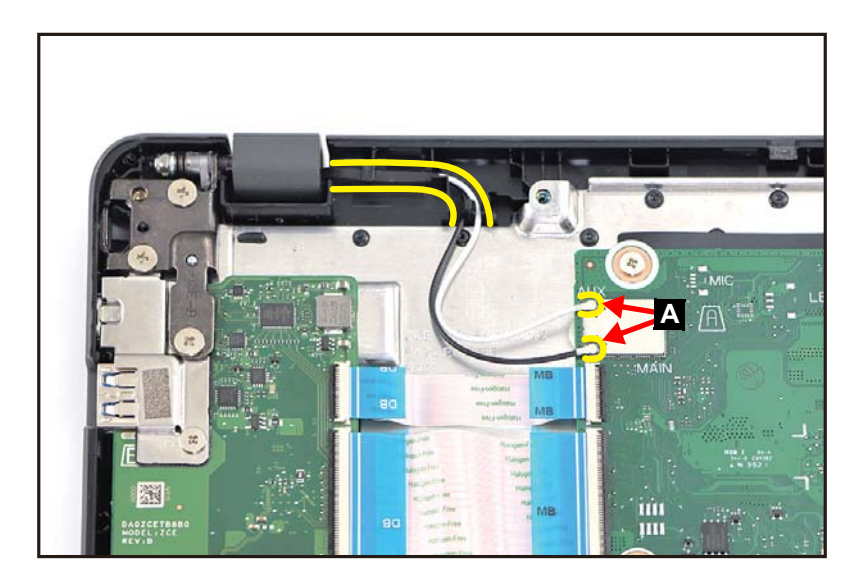

Figure 1-34. LCD Module Removal

<span id="page-24-0"></span>2. Disconnect the eDP cable from the mainboard connector (B) and unroute the cable from the top assembly ([Figure 1-35\)](#page-24-1).

<span id="page-24-1"></span>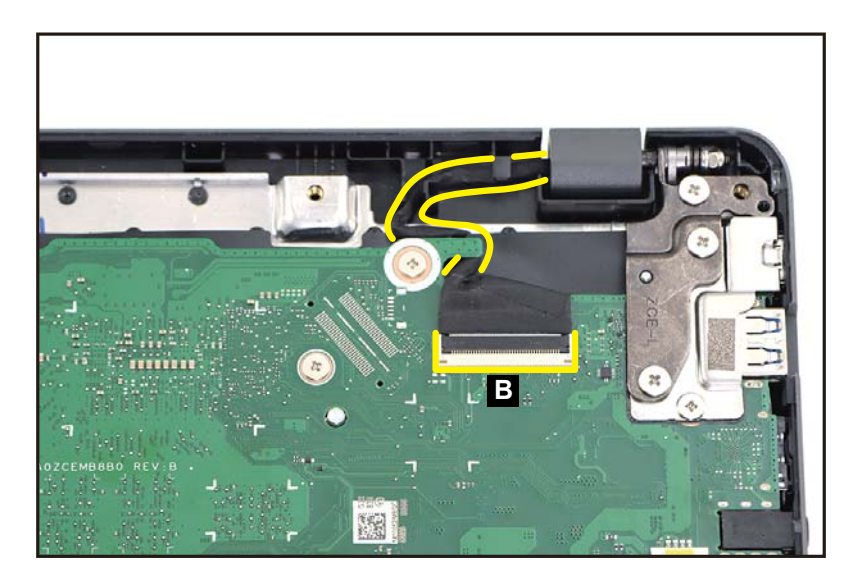

Figure 1-35. LCD Module Removal

3. Remove six (6) screws securing the LCD hinges in place ([Figure 1-36\)](#page-25-0).

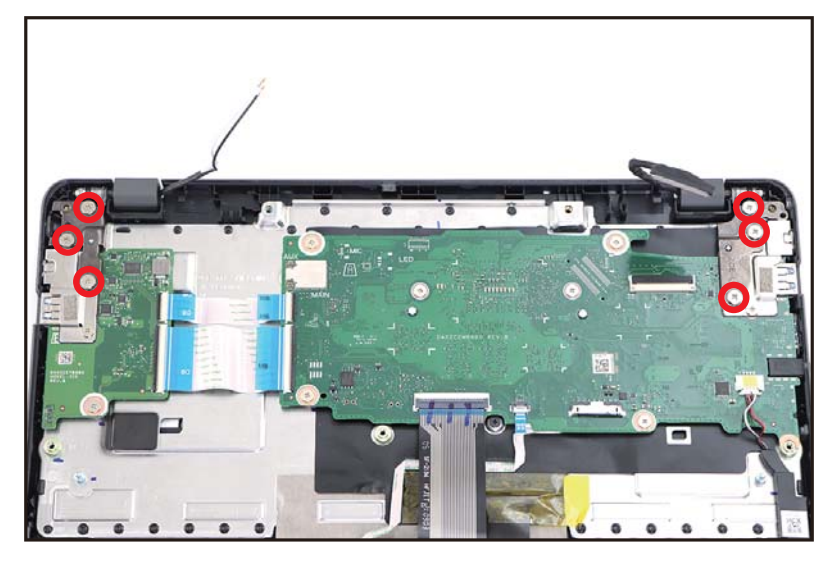

Figure 1-36. LCD Module Removal

<span id="page-25-0"></span>4. Lift the top assembly until it is fully open ([Figure 1-37\)](#page-25-1).

<span id="page-25-1"></span>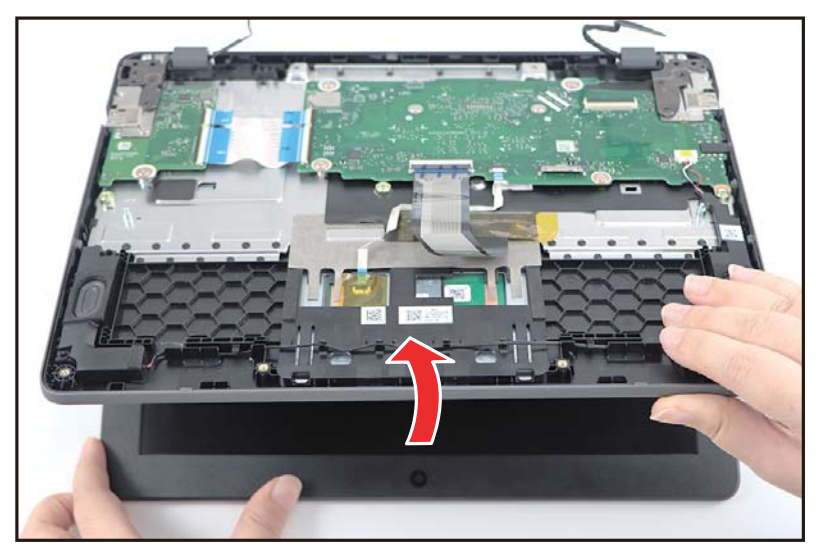

Figure 1-37. LCD Module Removal

5. Close the top assembly and lift both LCD hinges until they are fully extended [\(Figure 1-38\)](#page-26-0).

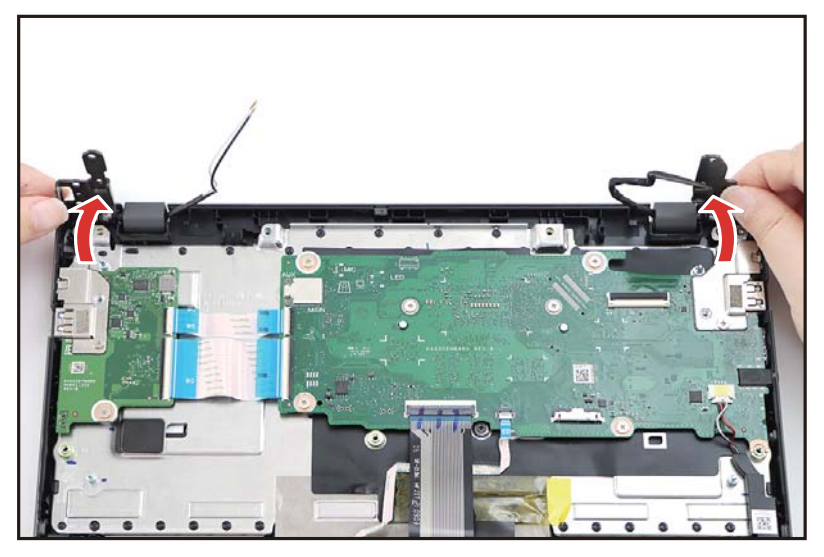

Figure 1-38. LCD Module Removal

<span id="page-26-0"></span>6. Open the top assembly. Then remove the LCD module away from the top assembly [\(Figure 1-39\)](#page-26-1).

### **! CAUTION:**

Make sure all cables and antennas are moved away from the device to avoid damage during removal.

<span id="page-26-1"></span>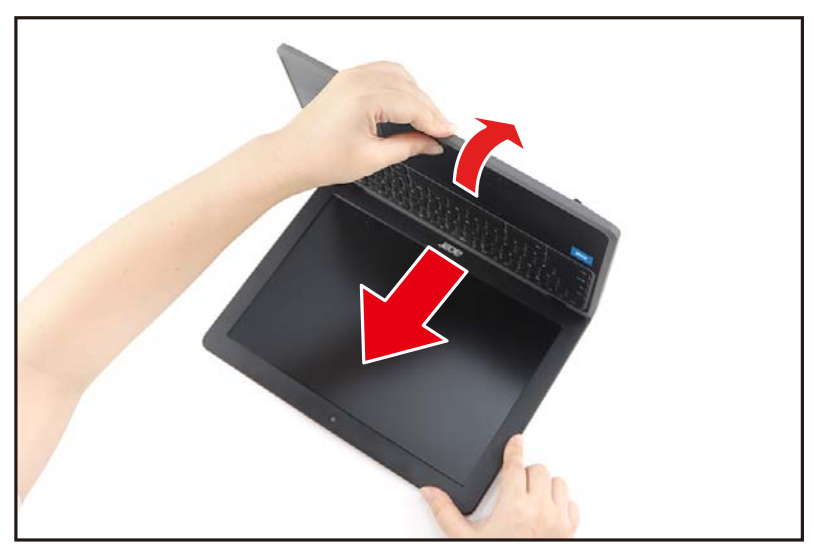

Figure 1-39. LCD Module Removal

[LCD Module Removal](#page-24-2)

<span id="page-27-2"></span>1. Pry the LCD bezel from the upper side to release the latches ([Figure 1-40](#page-27-0)).

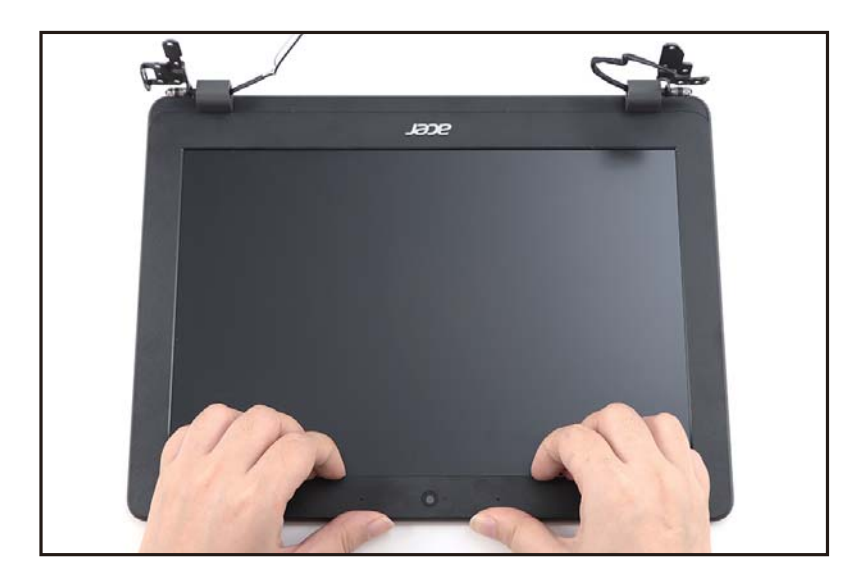

Figure 1-40. LCD Bezel Removal

<span id="page-27-0"></span>2. Continue prying along the right side of the bezel ([Figure 1-41](#page-27-1)).

<span id="page-27-1"></span>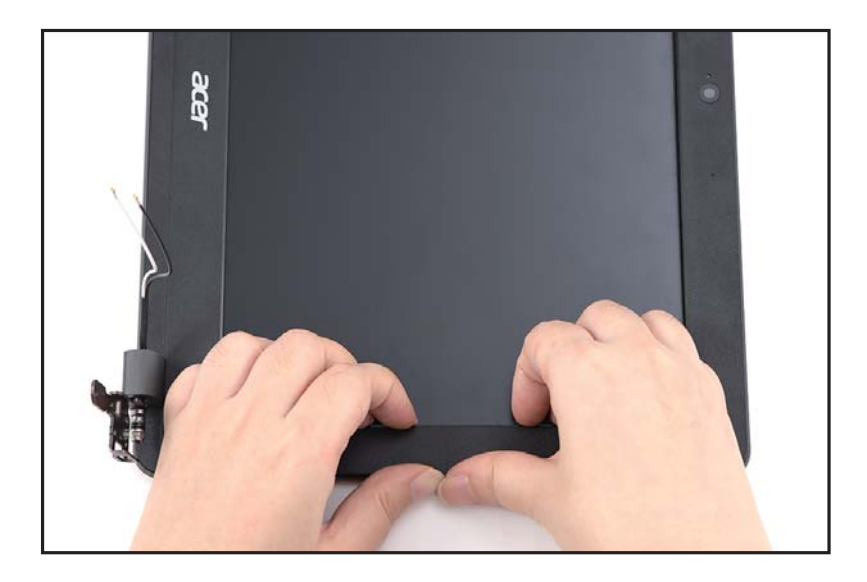

Figure 1-41. LCD Bezel Removal

3. Continue prying along the left side of the bezel [\(Figure 1-42](#page-28-0)).

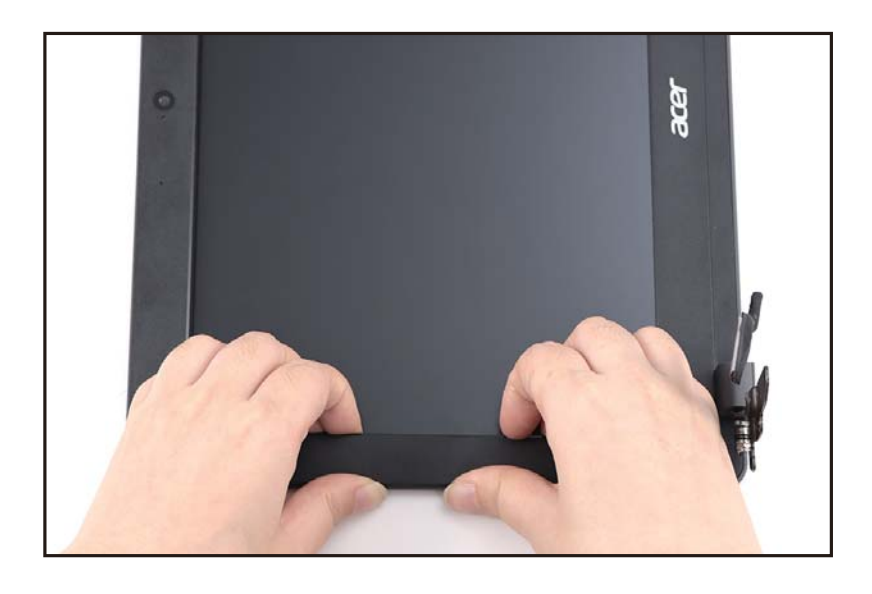

Figure 1-42. LCD Bezel Removal

<span id="page-28-0"></span>4. Continue prying along the bottom side of the bezel until all the latches have been released ([Figure 1-43](#page-28-1)). Then remove the LCD bezel from the LCD cover.

<span id="page-28-1"></span>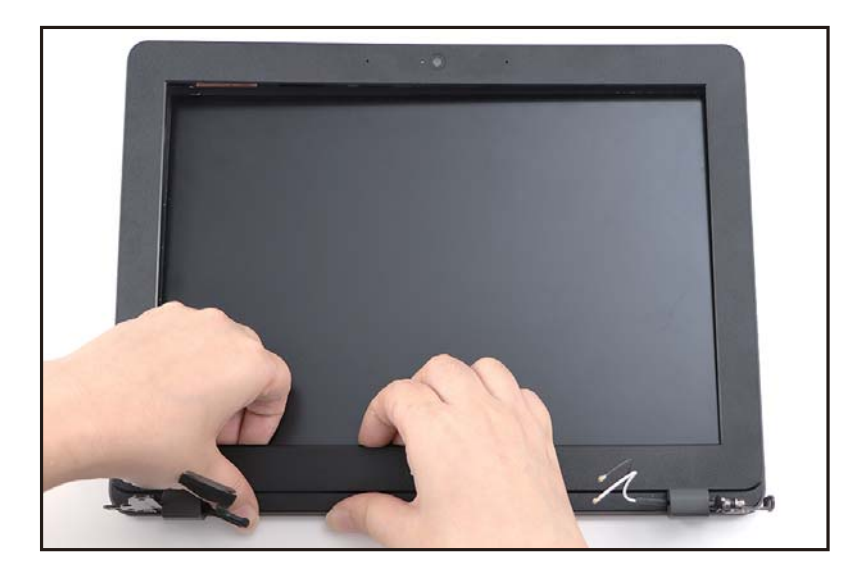

Figure 1-43. LCD Bezel Removal

[LCD Bezel Removal](#page-27-2)

1. Unroute the eDP cable from the cable guides on the LCD cover [\(Figure 1-44](#page-29-0)).

<span id="page-29-0"></span>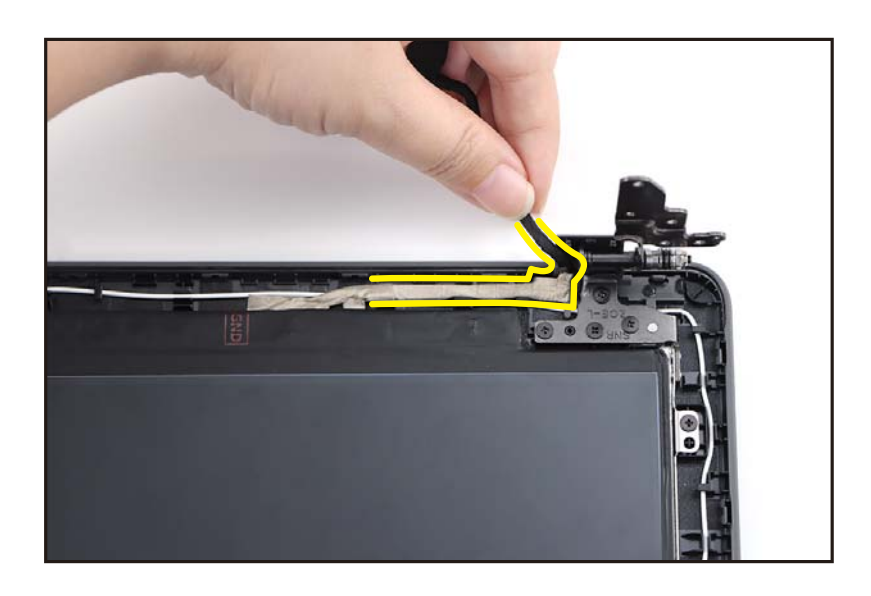

Figure 1-44. LCD Panel Removal

2. Pry slightly to access the double-sided mounting tape (A) underneath the LCD panel (B) and the LCD hinge. Then pull to detach the double-sided mounting tape from the LCD cover. Repeat the same procedure to remove the double-sided mounting tape on another side of the LCD panel and the LCD hinge ([Figure 1-45](#page-30-0)).

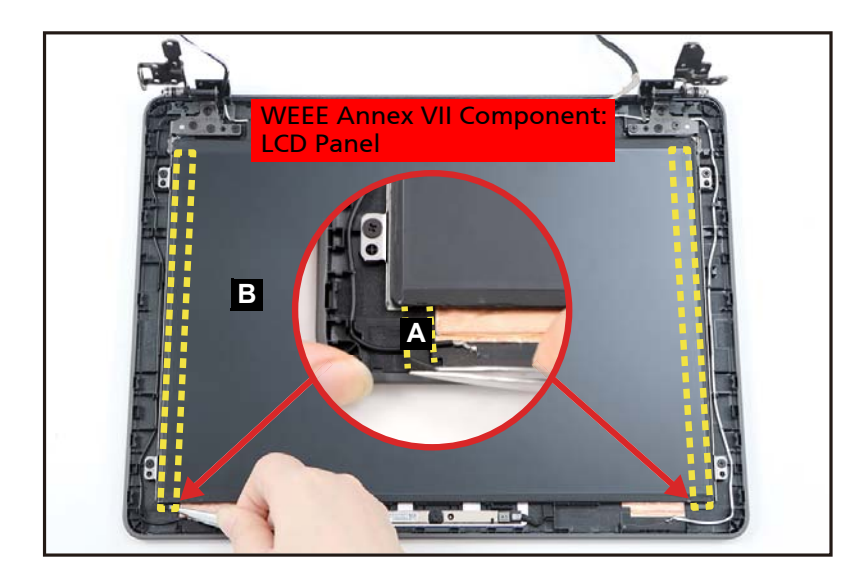

Figure 1-45. LCD Panel Removal

<span id="page-30-0"></span>3. Carefully turn the LCD panel over so that the display panel is facing down on a flat surface. Then detach the mylar tape (C) securing the eDP cable to the LCD panel [\(Figure 1-46\)](#page-30-1).

<span id="page-30-1"></span>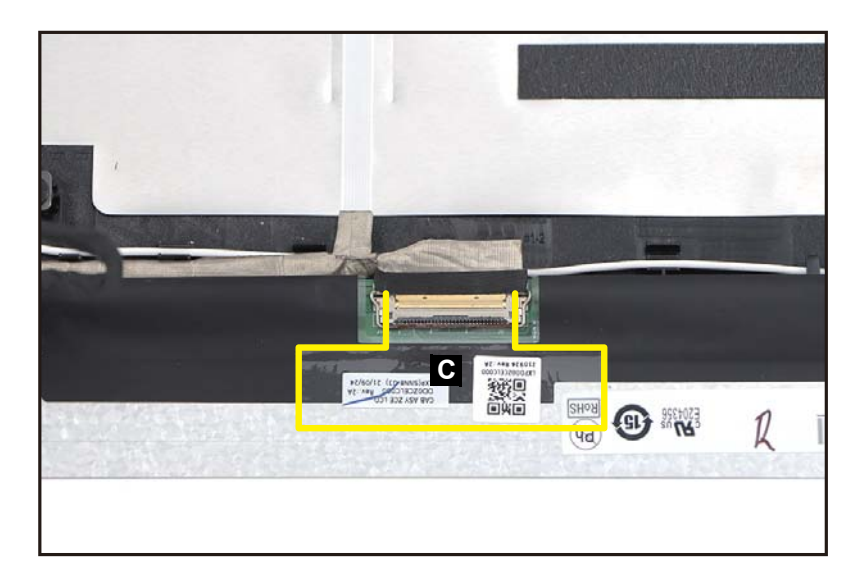

Figure 1-46. LCD Panel Removal

4. Lift the latch (D) securing the eDP cable [\(Figure 1-47\)](#page-31-0).

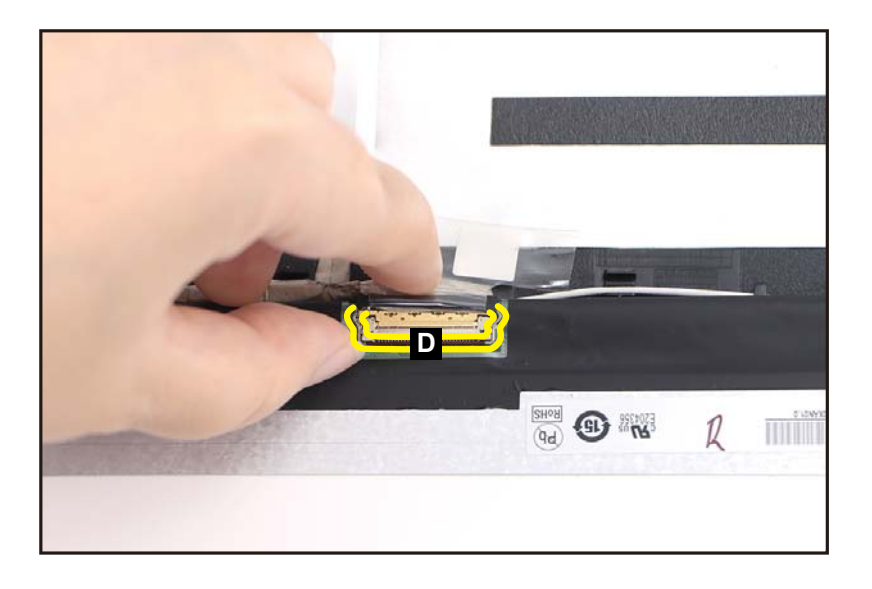

#### Figure 1-47. LCD Panel Removal

<span id="page-31-0"></span>5. Disconnect the eDP cable from the LCD panel connector (E) ([Figure 1-48\)](#page-31-1). Then remove the LCD panel.

<span id="page-31-1"></span>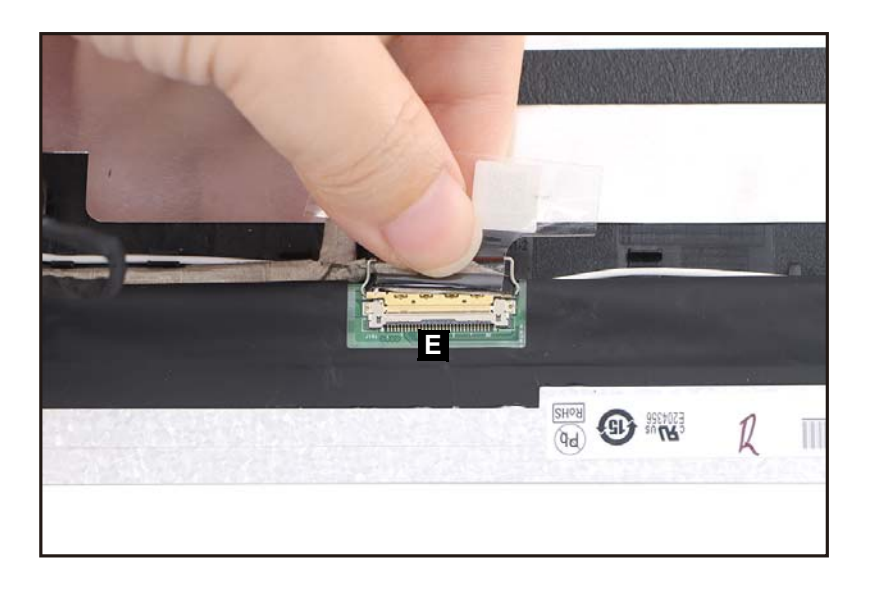

Figure 1-48. LCD Panel Removal

Ensure that the Touchpad Module, USB Board, Mainboard, Speakers, Keyboard, and LCD Module have been disassembled prior removing the top assembly.

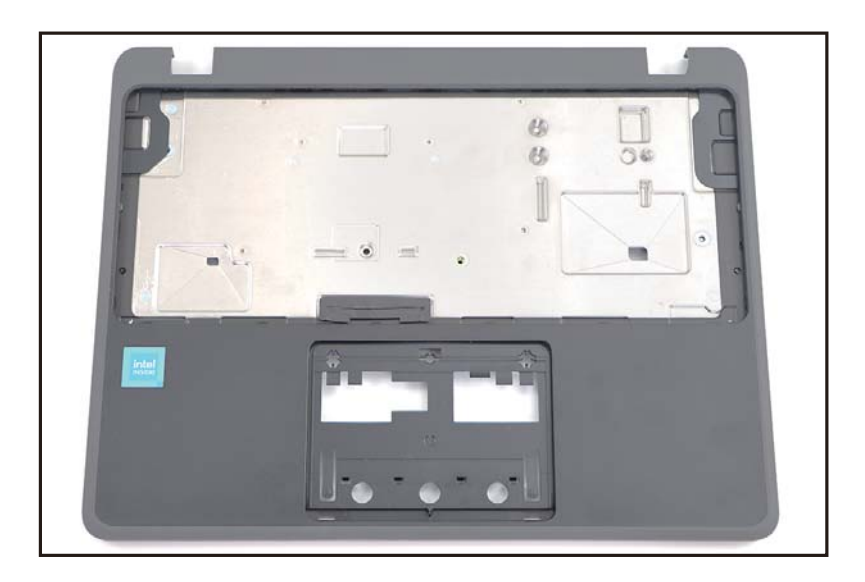

Figure 1-49. Top Assembly

# <span id="page-33-0"></span>Troubleshooting

This chapter shows you how to deal with common system problems. Read it before calling a technician if a problem occurs. Solutions to more serious problems require opening up the computer. Do not attempt to open the computer yourself; contact your dealer or authorized service center for assistance.

## Recover your Chromebook <sup>0</sup>

When your Chromebook's operating system (OS) isn't working properly, you can recover it. Recovery is removing and reinstalling the OS.

#### **NOTE: NOTE:**

If you're using your Chromebook at work or school, ask [your administrator](https://support.google.com/accounts/answer/6208960) for help.

Administrators: For more help, contact Google support.

### When to recover

You might want to recover if:

- You see this error message: "Chrome OS is missing or damaged".
- You've tried [other troubleshooting steps](https://support.google.com/chromebook/answer/4514391) and nothing has fixed your issue.
- You've asked the experts in our [help forum](https://support.google.com/chromebook/community) for help fixing your issue, and they recommend recovery.

## What you need to get started

- The Chromebook with the "Chrome OS is missing or damaged" error.
- Another Chromebook, or a Windows or Mac computer with Chrome installed.
- A USB flash drive that can hold at least 8 GB, and that you don't mind erasing. If your Chromebook has an SD card slot, you can use an SD card instead.
- + **IMPORTANT:**

Recovery permanently erases everything on your Chromebook's hard drive, including your downloaded files. If possible, [back up your files](https://support.google.com/chromebook/answer/1700055) before you recover your Chromebook.

#### **Step 1: Try less invasive steps**

If you can sign in to your Chromebook, try these steps first:

- 1. Turn your Chromebook off, then back on again.
- 2. If your Chromebook still has an error, [reset to factory settings](https://support.google.com/chromebook/answer/183084).

If neither of those steps fix the error, continue to Step 2.

#### **Step 2: Download a new copy of the OS**

On the working computer (not the Chromebook with the error):

- 1. If you're using a Mac or Windows computer:
	- a. If you haven't yet, [install Chrome.](https://www.google.com/chrome/)
	- **b.** Open Chrome **O**
	- c. Install the [recovery extension](https://chrome.google.com/webstore/unsupported/pocpnlppkickgojjlmhdmidojbmbodfm?authuser=0).
- 2. To open the recovery extension:
	- a. At the top right of your browser window, click **Extensions**.
	- b. To launch the extension popup, click on the "**Chromebook Recovery Utility**" extension. If the extension popup doesn't automatically appear on your screen, [make sure it's turned on.](https://support.google.com/chromebook/answer/1080595?hl=en#enable&zippy=%2Cmake-sure-the-recovery-extension-is-turned-on)
- 3. Click Get started.
- 4. Click Select a model from a list, or type in the model number of the Chromebook you want to recover. To find this number, look at the bottom of the error message on your Chromebook screen.
- 5. Click Continue.
- 6. Insert your USB flash drive or SD card into the computer.
- 7. In the dropdown menu, choose the USB flash drive or SD card you inserted.
- 8. Click Continue.
- 9. Click Create now.
- 10. When you see a message saying that your recovery media is ready, remove the USB flash drive or SD card from the computer.

#### Step 3: Enter recovery mode

On the Chromebook with the error:

- 1. If you have anything connected to this Chromebook (such as a mouse or external hard drive), remove it.
- 2. Enter recovery mode:
	- Chromebook: Press and hold Esc + Refresh  $\mathbb C$ , then press Power  $\mathbb U$ . Let go of Power. When a message shows on the screen, let go of the other keys.
	- Chromebox: First, turn it off. Using a paper clip or similar object, press and hold the [recovery button.](https://support.google.com/chrome/a/answer/1360642#chromebox&zippy=%2Cwipe-a-chromebox) Press the Power button to turn the Chromebox back on. When you see a message on screen, release the recovery button.
	- Chromebit: First, unplug it from power. Using a paper clip or similar object, press and hold the [recovery button](https://lh3.googleusercontent.com/TGRhofIUCQV_j-p6o0vAIBQwlHG6xc_rABvUsMsz2Ba_rCUf2GhkAp5_o6ytxQYaPNY%3Dw573). Plug the Chromebit back in to power. When you see a message on screen, release the recovery button.
- Chromebook tablet: Press and hold the Volume Up, Volume Down, and Power buttons for at least 10 seconds, then release them.
- 3. You'll see one of these messages:
	- "Chrome OS is missing or damaged. Please insert a recovery USB stick or SD card.".
	- "Please insert a recovery USB stick or SD card.".
- 4. Insert the USB flash drive or SD card that you used to create recovery media.
- 5. Follow the on-screen instructions.

#### Make sure the recovery extension is turned on

- 1. On your computer, open Chrome  $\bullet$ .
- 2. At the top right, click Extensions  $\rightarrow$  Manage extensions.
- 3. Next to "Chromebook Recovery," toggle the switch to the right.
- 4. Optional: You can also click Details and toggle the switch to the right.
- 5. Once the extension is on, in the extension panel in your browser, click on the extension to open the popup.
- 6. Optional: If you use the extension frequently, you can pin it  $\overline{\mathbb{F}}$ .

#### Optional: Reuse your USB flash drive or SD card

After recovering your Chromebook, you'll need to erase the recovery media if you want to reuse your USB flash drive or SD card to store other files.

To erase the recovery media:

- 1. On your computer, open Chrome  $\bullet$
- 2. At the top right, click **Extensions**  $\ddot{=}$ .
- 3. To launch the extension popup, click on the "Chromebook Recovery Utility" extension.
- 4. In the extension popup, click Settings  $\odot$ .
- 5. Click Erase recovery media.
- 6. From the dropdown menu, select the USB drive or SD card you'd like to erase.
- 7. Click Continue.
- 8. Make sure the storage device you used for recovery is listed.
- 9. Click Erase now.
- 10. The tool will erase everything on your USB drive or SD card. When you see the message "Your recovery media has been erased," click Done.
- 11. Remove the USB flash drive or SD card from the computer.
- 12. Format the storage device using a tool provided by your operating system.

#### Fix problems with recovery

"An unexpected error has occurred".

- 1. [Erase the storage device,](https://support.google.com/chromebook/answer/1080595?hl=en#erase&zippy=%2Coptional-reuse-your-usb-flash-drive-or-sd-card) then [try recovery again.](https://support.google.com/chromebook/answer/1080595?hl=en#whattodo)
- 2. Try using a different USB flash drive or SD card to recover. Some USB flash drives and SD cards don't work well with recovery.

If you're still having problems, contact your Chromebook manufacturer for help. [Learn](https://support.google.com/chromebook/answer/6250945)  [how to contact your manufacturer.](https://support.google.com/chromebook/answer/6250945)

"Please remove all connected devices and start recovery".

First, remove anything that's connected to your Chromebook, such as a mouse, SD card or external hard drive. Then follow the steps to [enter recovery mode.](https://support.google.com/chromebook/answer/1080595?hl=en#whattodo)

"The device you inserted does not contain Chrome OS".

First, make sure that you inserted the USB drive or SD card that you used to create recovery media.

If you're using the correct storage device, but still see this error, the storage device might not be working properly.

- 1. [Erase the storage device,](https://support.google.com/chromebook/answer/1080595?hl=en#erase&zippy=%2Coptional-reuse-your-usb-flash-drive-or-sd-card) then [try recovery again.](https://support.google.com/chromebook/answer/1080595?hl=en#whattodo)
- 2. Try using a different USB flash drive or SD card to recover. Some USB flash drives and SD cards don't work well with recovery.

If you're still having problems, contact your Chromebook manufacturer for help. Learn [how to contact your manufacturer.](https://support.google.com/chromebook/answer/6250945)

"The security module on this device is not working".

First, ask our experts for help:

- "If you use your Chromebook at work or school, contact your administrator. Administrators: contact Google support.
- "Chat with experts on the [Chromebook help forum](https://support.google.com/chromebook/community).

If you're still having problems, contact your manufacturer to repair your Chromebook. [Learn how to contact your manufacturer.](https://support.google.com/chromebook/answer/6250945)

# <span id="page-37-0"></span>FRU (Field Replaceable Unit) List

Please contact your local service center to find out how to obtain the part or replace your device.

# <span id="page-38-0"></span>Exploded Diagrams

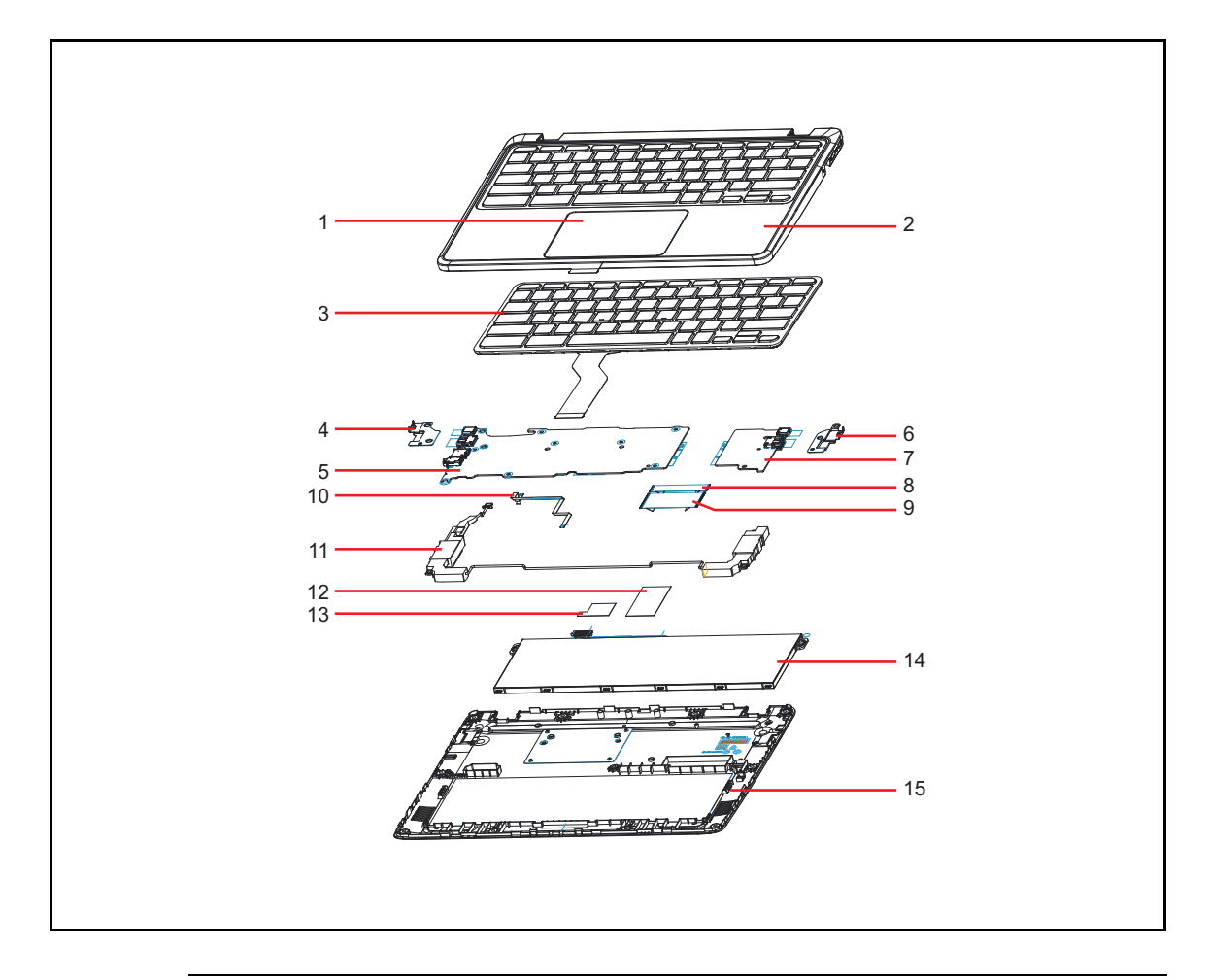

Figure 1-50. System Exploded Diagram

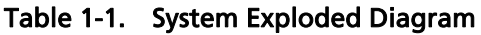

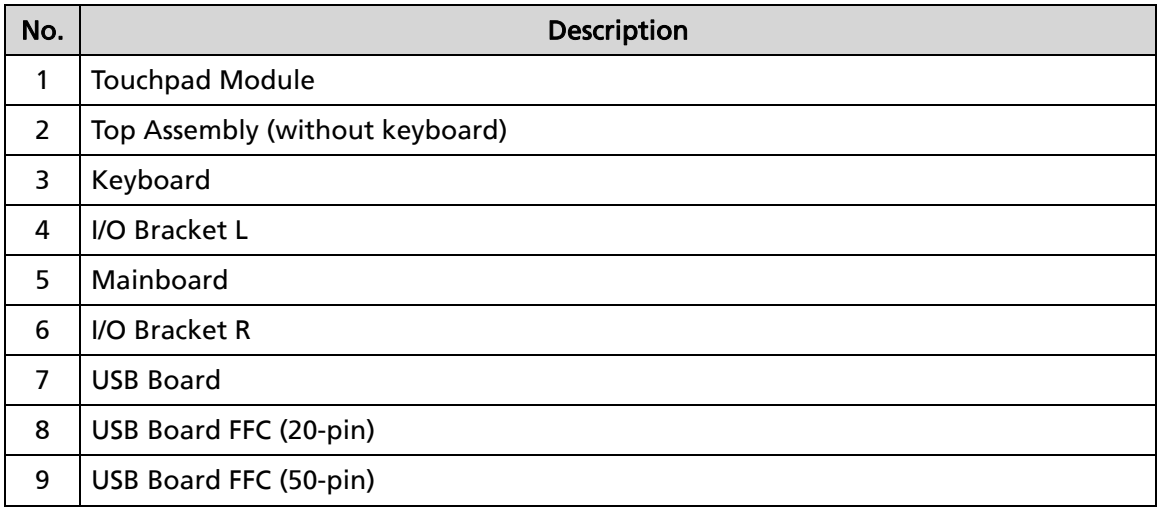

| No. | <b>Description</b>            |
|-----|-------------------------------|
| 10  | <b>Touchpad FFC</b>           |
| 11  | Speakers                      |
| 12  | Insulator Mylar (for battery) |
| 13  | Acetate Tape (for battery)    |
| 14  | <b>Battery Pack</b>           |
| 15  | <b>Base Cover</b>             |

Table 1-1. System Exploded Diagram (Continued)

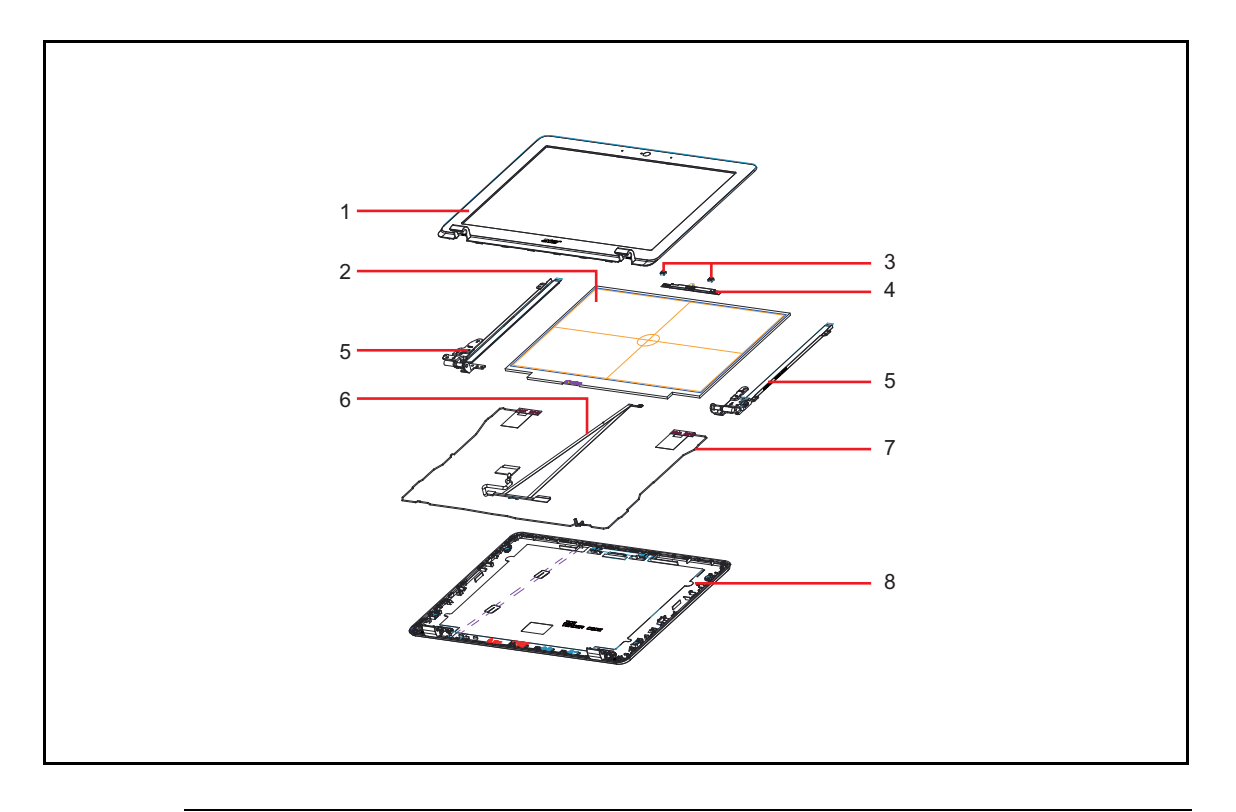

Figure 1-51. LCD Assembly Exploded Diagram

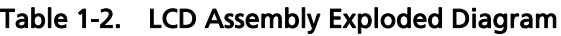

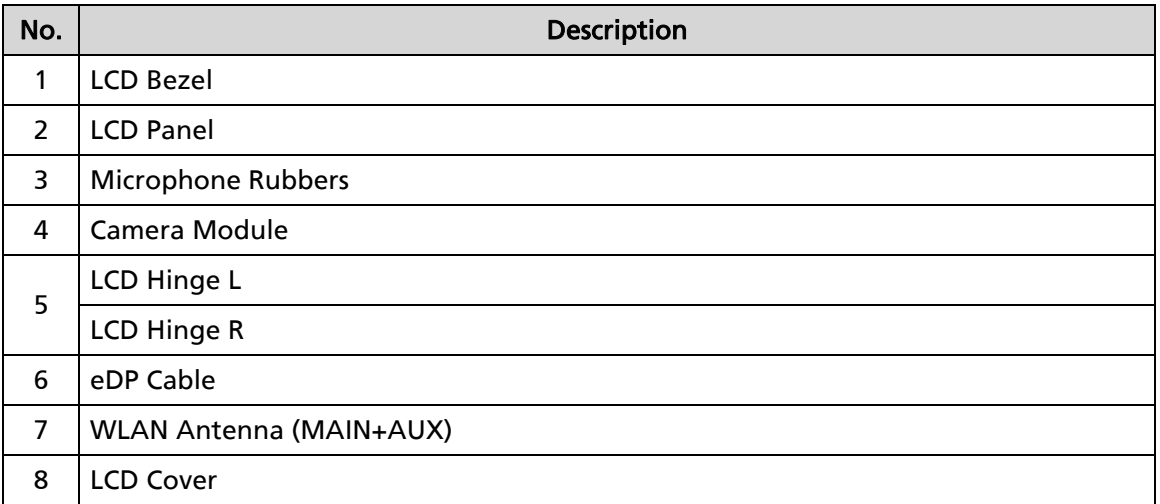

- <span id="page-41-0"></span>1. Turn on your Chromebook.
- 2. Connect your Chromebook to Wi-Fi.
- 3. At the bottom right, select the time.
- 4. Select Settings .
- 5. At the bottom of the left panel, select About Chrome OS.
- 6. Under "Google Chrome OS", you'll find which version of the Chrome operating system your Chromebook uses.
- 7. Select Check for updates.
- 8. If your Chromebook finds a software update, it will start to download automatically.
- <span id="page-42-0"></span>1. Sign out of your Chromebook.
- 2. Press and hold  $Ctrl + Alt + Shift + r$ .
- 3. Select Restart.
- 4. In the box that appears, select Powerwash > Continue.
- 5. Follow the steps that appear and sign in with your Google Account.

#### **NOTE: NOTE:**

The account you sign in with after you reset your Chromebook will be the owner account.